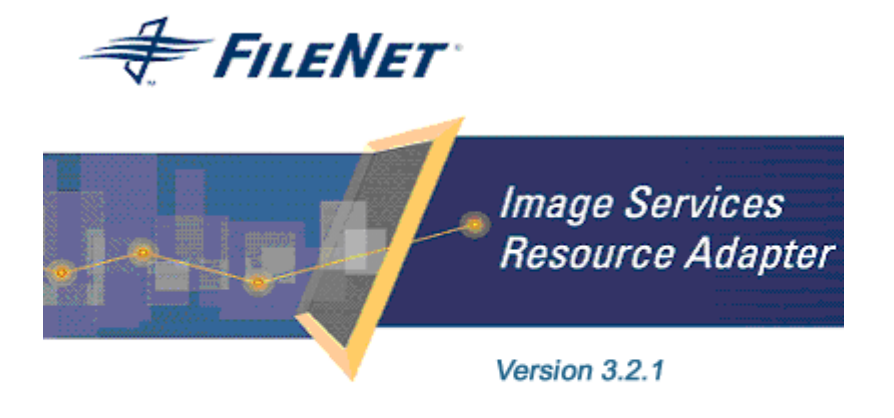

@2006 FileNet Corporation. All Rights Reserved.

# **Image Services Resource Adapter**

### **Installation and Deployment Guide**

**For BEA WebLogic**

#### **Release 3.2.1**

#### **April 2006**

FileNet, ValueNet, Visual WorkFlo, and OSAR are registered trademarks of FileNet Corporation.

Panagon, Document Warehouse, UserNet, and The Substance Behind eBusiness are trademarks of FileNet Corporation.

All other product and brand names are trademarks or registered trademarks of their respective companies.

Due to continuing product development, product specifications and capabilities are subject to change without notice.

Copyright © 2006 FileNet Corporation. All Rights Reserved.

**FileNet Corporation 3565 Harbor Boulevard Costa Mesa, California 92626 800.FILENET (345.3638) Outside the U.S., call: 1.7 1 4 .3 2 7 .3 4 0 0 [www.filenet.com](http://www.filenet.com/)**

## **Notices**

This document contains information proprietary to FileNet Corporation (FileNet). Disclosure, reproduction, or use of any FileNet proprietary information from any part of this document is prohibited without prior written permission from FileNet.

Even though FileNet has tested the hardware and software and reviewed the documentation, FileNet makes no warranty or representation, either express or implied, with respect to the hardware, software, or documentation, their quality, performance, merchant-ability, or fitness for a particular purpose. FileNet has made every effort to keep the information in this manual current and accurate as of the date of publication or revision. However, FileNet does not guarantee or imply that this document is error free or accurate with regard to any particular specification. As a result, this product is sold as is, and you the purchaser are assuming the entire risk as to its quality and performance.

In no event will FileNet be liable for direct, indirect, special, incidental, or consequential damages resulting from any defect in the hardware, software, or documentation, even if advised of the possibility of such damages. In particular, FileNet shall have no liability for any programs or data stored in or used with FileNet products, including the costs of recovering such programs or data.

Some states do not allow the exclusion or limitations of liability for incidental or consequential damages, so the above limitation or exclusion may not apply to your installation. Certain rights may vary from jurisdiction to jurisdiction.

No FileNet agent, dealer, or employee is authorized to make any modification, extension, or addition to the above statements. Microsoft®, Windows® and Windows NT® are registered trademarks or trademarks of Microsoft Corporation in the United States and/or other countries.

## **Contents**

## **[About This Manual 6](#page-5-0)**

**[Conventions Used In the Document 6](#page-5-0) [Education 6](#page-5-0) [Related References 6](#page-5-0) [Comments and Suggestions 6](#page-5-0)**

#### **1. [ISRA Installation 7](#page-6-0)**

#### **[ISRA Overview 7](#page-6-0)**

[ISRA Package Overview 7](#page-6-0) [Resource Adapter Module 7](#page-6-0) [Structure of the ISRA Package 8](#page-7-0) **[Installing ISRA 8](#page-7-0)**

**[Silent Installation of ISRA 15](#page-14-0)**

# **2. [ISRA Deployment 16](#page-15-0)**

**[Deployment Requirements 16](#page-15-0)**

[Hardware Requirements 16](#page-15-0) [Software Requirements 16](#page-15-0)

#### **[Deploying ISRA 16](#page-15-0)**

[Deploying ISRA.rar 17](#page-16-0) [Deploying Exploded Archive Files 23](#page-22-0) **[Mandatory Requirements for ISRA 3.2.1 30](#page-29-0)**

# **3. [ISRA Configuration 31](#page-30-0)**

#### **[Configuring Deployed ISRA 31](#page-30-0) [Changing ISRA Specific Parameters 32](#page-31-0)**

[Configurable ra.xml Entities 32](#page-31-0) [DomainName 33](#page-32-0) [OrganizationName 33](#page-32-0) [LogFileName 33](#page-32-0) [LoggingLevel 33](#page-32-0) [LoggingMode 34](#page-33-0) [LogFileSize 34](#page-33-0)

[PageBufferSize 34](#page-33-0) [CacheRefreshInterval 34](#page-33-0) [CacheUser/CacheUserPassword 34](#page-33-0) [DeploymentInstance 35](#page-34-0) [PCHLogging 35](#page-34-0) [AllowAnonymousUser 35](#page-34-0) [RPCLogging 35](#page-34-0) [Configuring WebLogic-Specific Entities 35](#page-34-0) [Configuring Multiple IS Servers with ISRA 39](#page-38-0)

## **4. [Configuring and Deploying ISRA Sample](#page-39-0)  [Application 40](#page-39-0)**

**[Configuring Sample Application 40](#page-39-0) [Deploying the Sample Application 42](#page-41-0) [Deployment of the FileNet Image Viewer 46](#page-45-0) [Testing Sample Application Deployment 51](#page-50-0)**

# **5. [LDAP Configuration 53](#page-52-0)**

**[Mapping Existing LDAP Server Users to IS 53](#page-52-0) [Changing ISRA Specific Parameters for LDAP 55](#page-54-0)** [Configurable ra.xml Entities 55](#page-54-0)

# **6. [Configuring Performance Statistics from ISRA 57](#page-56-0)**

**[Configuring JMS Server 57](#page-56-0) [Configure a JMS Queue 59](#page-58-0) [Configure JMS Connection Factory 61](#page-60-0) [Configuring ISRA Parameters for Performance Statistics 63](#page-62-0)** [Configuring ra.xml Entities: 63](#page-62-0)

# **7. [UnDeployment 64](#page-63-0)**

**[UnDeployment of ISRA 64](#page-63-0) [UnDeployment of the Sample Application 67](#page-66-0)**

# **8. [Troubleshooting 71](#page-70-0)**

**[Disabling NCH Broadcasts 71](#page-70-0)**

## **[Appendix A 73](#page-72-0)**

**[FileNet End User Software License Agreement 73](#page-72-0)**

**[Appendix B 75](#page-74-0)**

**[ra.xml 75](#page-74-0)**

**[Index 78](#page-77-0)**

## **About This Manual**

<span id="page-5-0"></span>This manual provides information about installing and configuring Image Services Resource Adapter (ISRA) version 3.2.1 on BEA WebLogic 8.1 platform.

## **Conventions Used In the Document**

The table lists the formatting conventions used in this document.

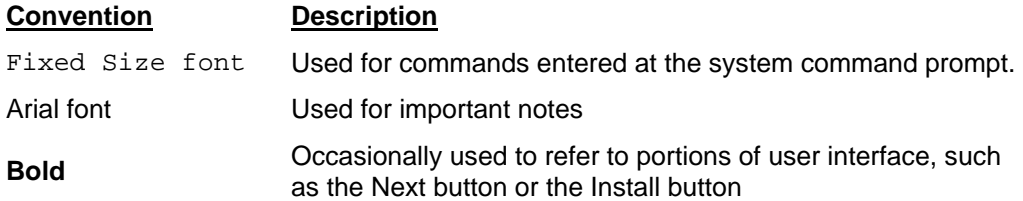

## **Education**

FileNet provides various forms of instruction. Please visit the Global Learning Services in FileNet's Service and Support area at [www.filenet.com](http://www.filenet.com/).

## **Related References**

For all ImageViewer parameters please refer to the FNImageViewer documentation provided with ISRA installation media.

<ISRA-home>\ISRA321\FNImageViewer\docs

For all P8 System Manager related information, please refer to P8 System Manager documentation, provided with ISRA installation media.

<ISRA-home>\ISRA321\SystemManager\docs

## **Comments and Suggestions**

FileNet invites all customers to communicate with the [Documentation](mailto:docs@filenet.com)  [group](mailto:docs@filenet.com) on any question or comment related to FileNet manuals and online help. Send email to [docs@filenet.com.](mailto:docs@filenet.com) We will make every effort to respond within one week. Your suggestions help us improve the products we deliver.

# **1 ISRA Installation**

<span id="page-6-0"></span>This document describes how to install, deploy and configure FileNet Image Services Resource Adapter (ISRA) version 3.2.1 on BEA WebLogic Server 8.1 platform.

## **ISRA Overview**

Integration with existing Enterprise Information Systems (EIS) is the key to success in business moving towards an e-business strategy.

The Java 2 Enterprise Edition (J2EE) Connector Architecture defines a standard architecture to connect the J2EE platform with the heterogeneous EIS's.

ISRA is a system-level software driver compliant with the J2EE Connector Architecture version 1.0. It is used by a Java application component or client to connect to FileNet Image Services (IS).

ISRA provides an alternative to IDM Web Services for IS customers. In addition, it provides a Web solution that does not require Microsoft technology or product support.

#### **ISRA Package Overview**

ISRA is bundled into a single package called the Resource Adapter Module, which contains all the necessary files and information for the correct deployment on supported Application Server.

ISRA is available in two editions:

- View edition: Supports ISRA Read-only interactions
- Enterprise edition: Supports additional interactions that allow creation of documents and folders, and update of their properties. User can also print/fax the documents.

#### **Resource Adapter Module**

The contents of the Resource Adapter Module are:

- Jar file that consists of ISRA class library.
- Deployment descriptor (XML file) that defines the run-time behavior of ISRA.

#### <span id="page-7-0"></span>**Structure of the ISRA Package**

The following figure illustrates a listing of files in the ISRA package:

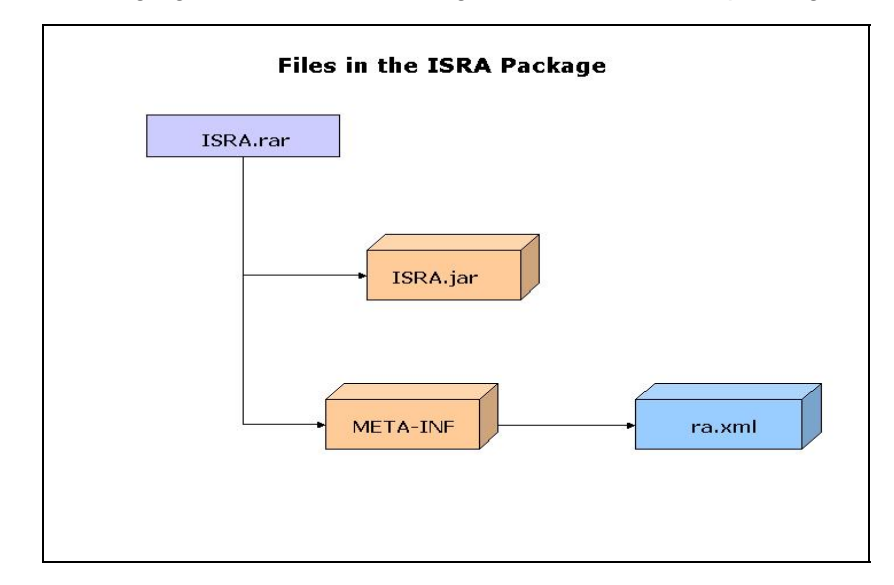

## **Installing ISRA**

ISRA is installed from an executable installer file. The steps for installation are:

- **Note** The screen shots shown in this guide (taken on Windows Server, which includes both 2000 and 2003 Servers) may look slightly different on your system, depending on the platform version, settings etc.
- **1.** Mount CD-ROM

#### **On UNIX:**

Perform this step only if CD-ROM device is not already mounted. Note that you must have the root user privileges to perform these tasks. Load the ISRA CD into the drive, open a terminal window and create the /cdrom directory using the following command:

# mkdir /cdrom

#### **On Sun Solaris 9:**

Using a preferred editor (for example, vi), edit the /etc/vfstab file by adding an entry:

/vol/dev/dsk/c0t2d0/cdrom - /cdrom hsfs 4 - ro

where, /vol/dev/dsk/c0t2d0/cdrom is the CD-ROM device file path, /cdrom is the mount point for the CD and hsfs is the file system format of the CD. Refer to Solaris system manual for more details on mounting devices.

− On the system prompt, enter # mount /cdrom to mount the CD-ROM.

#### **On IBM AIX 5.1 and 5.2:**

At the system prompt enter the following command to mount the CD-ROM:

```
# mount –rv cdrfs /dev/cd0 /cdrom
```
where /dev/cd0 is the CD-ROM device file path, /cdrom is the mount point for the CD and cdrfs is the file system format of the CD.

#### **On HPUX:**

− Using a preferred editor (for example, vi), edit the /etc/pfs\_fstab file by adding an entry similar to the following:

/dev/dsk/c2t2d0 /cdrom pfs-rrip xlat=unix 0 0

where /dev/dsk/c2t2d0 is the CD-ROM device file path and /cdrom is the mount point for the CD.

− On the system prompt, enter:

```
# pfs_mountd &
```
- # pfsd &
- − On the system prompt enter the following command to mount the CD-ROM:

# pfs mount / cdrom

To ensure that CD-ROM is mounted correctly, on a terminal window, enter # mount.

This lists the CD-ROM device.

#### **On Linux:**

Open a terminal window and enter # mount /dev/hdc /mnt/cdrom

where, /dev/hdc is the CD-ROM device file path and /mnt/cdrom is the mount point for the CD. Refer to the Linux system manual for more details on mounting devices.

To ensure that CD-ROM is mounted correctly, on a terminal window, enter # mount

This lists the CD-ROM device.

#### **On Windows:**

Open the explorer, and select the CD-ROM drive that contains the ISRA CD.

- **2.** Launch the ISRA installer by executing **setup.bin** on HPUX, Linux, IBM AIX and Solaris or **setup.exe** on Windows Server.
	- On HPUX, Solaris, IBM AIX or Linux server, open a terminal, change directory to the respective folders on CD-ROM drive for

locating **setup.bin**. To do this, enter the following commands on the command prompt:

```
# cd cdrom/<HPUX, Solaris, AIX, Linux>
```
- # ./setup.bin
- On Windows Server, locate **setup.exe** in the Windows folder of the CD-ROM drive. Double-click **setup.exe** to launch the ISRA installer.

The installation screen appears, as shown below:

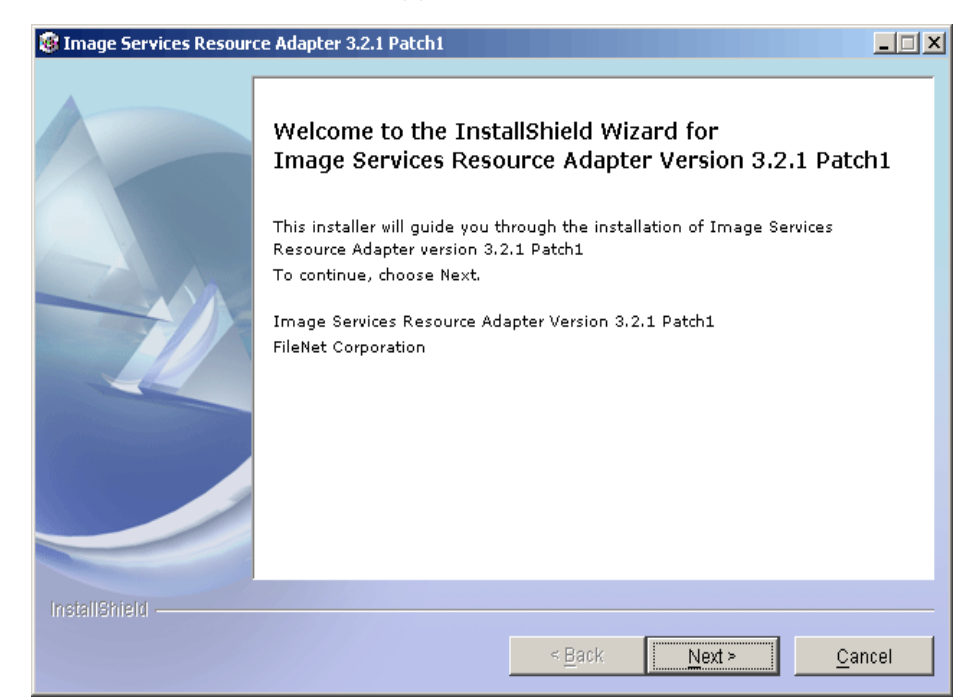

**3.** If user clicks **Cancel**, the following dialog box appears:

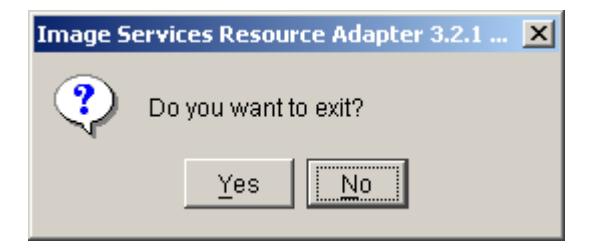

Click **No** to go back to the previous screen.

**4.** Click **Next** to proceed. The following screen appears:

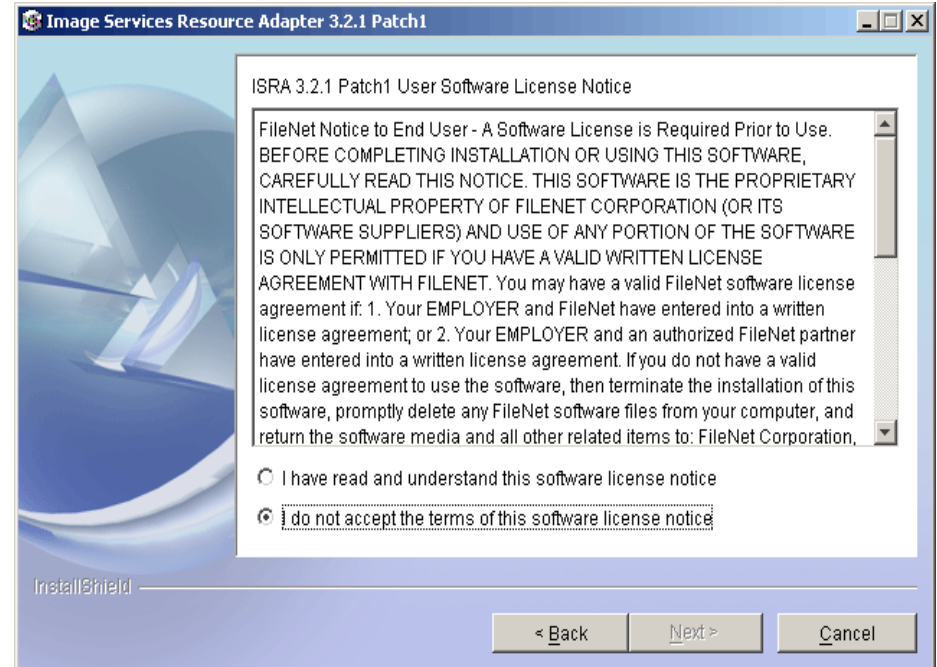

**5.** Accept the license agreement and click **Next** to proceed.

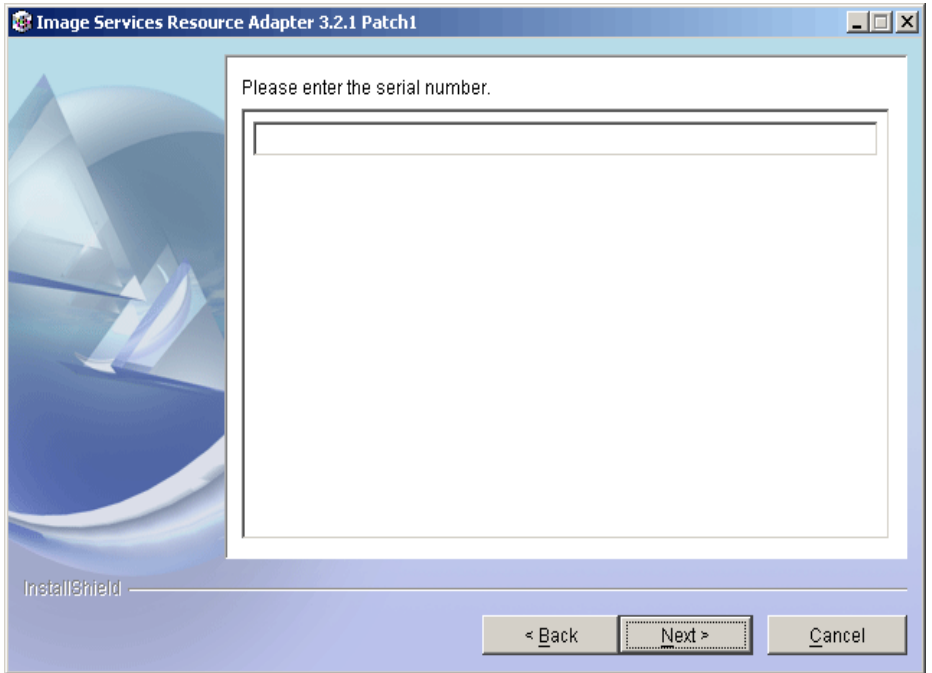

**6.** Enter the serial number and click **Next** to proceed.

Depending on the serial number, either View edition or Enterprise edition of ISRA will be installed.

• The View edition screen appears, as shown below.

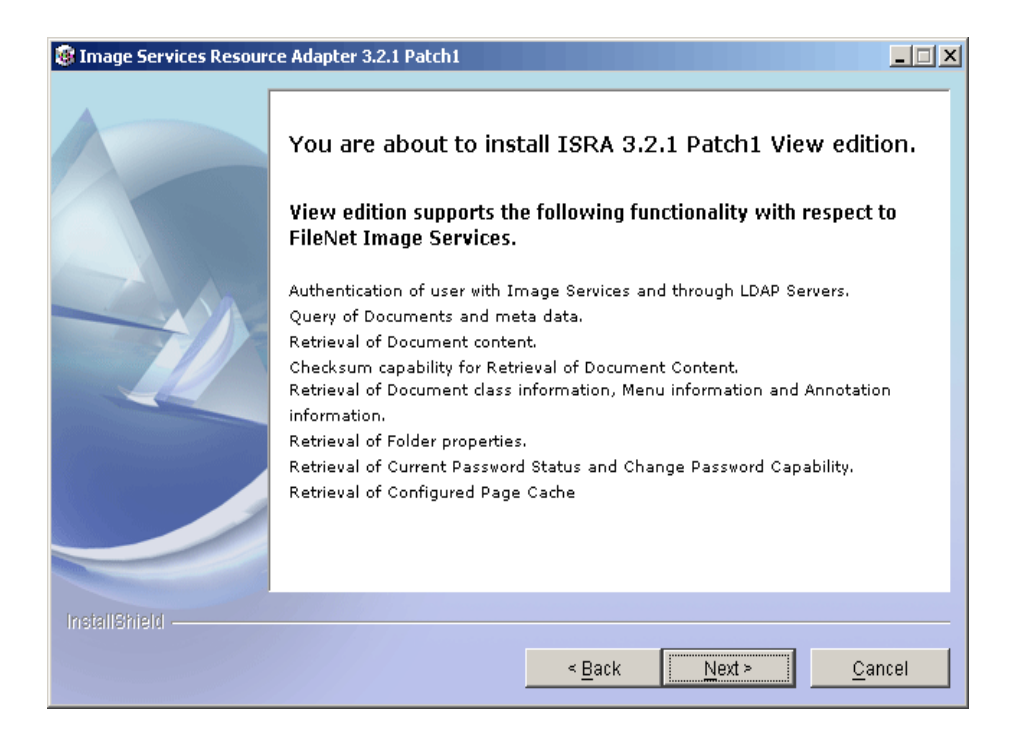

The Enterprise edition screen appears, as shown below.

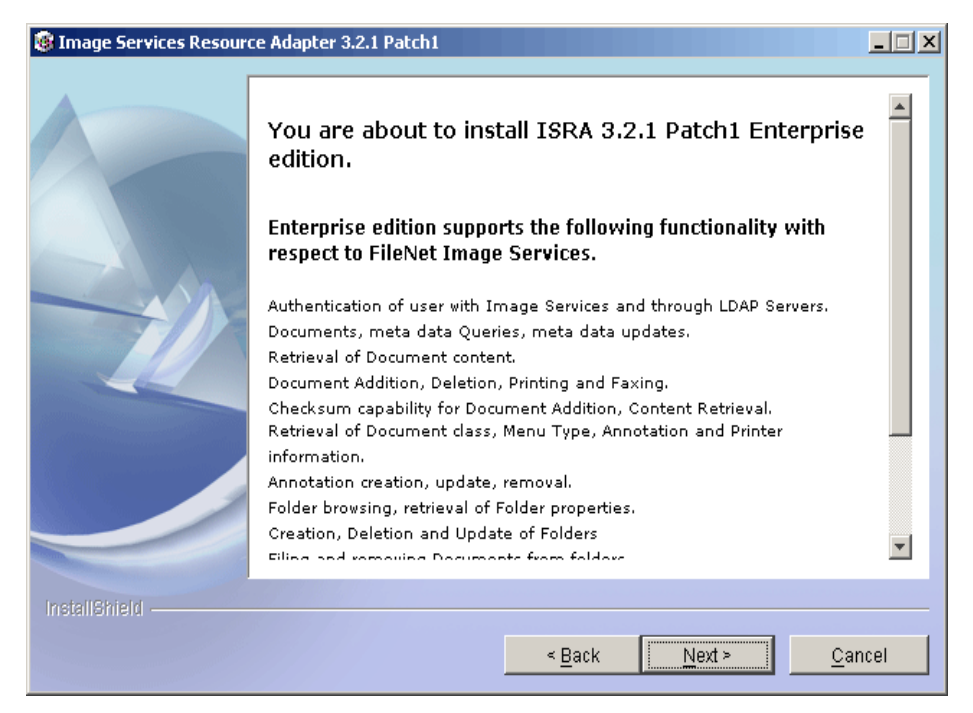

**7.** Click **Next** to proceed with the installation.

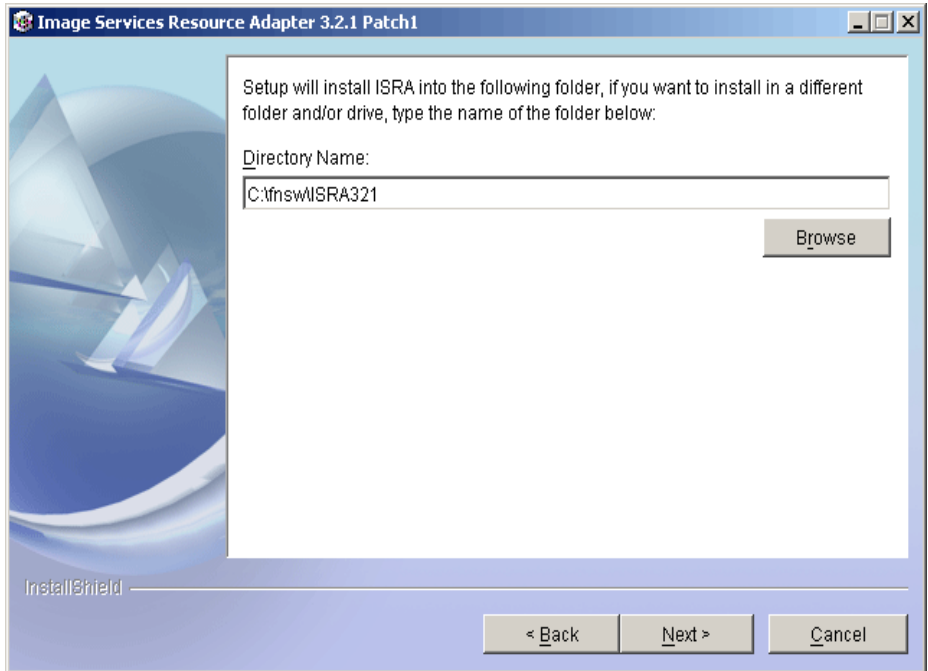

**8.** Choose the directory to install ISRA and click **Next** to proceed. On UNIX/Linux systems, the default path shown is //fnsw/ISRA321.

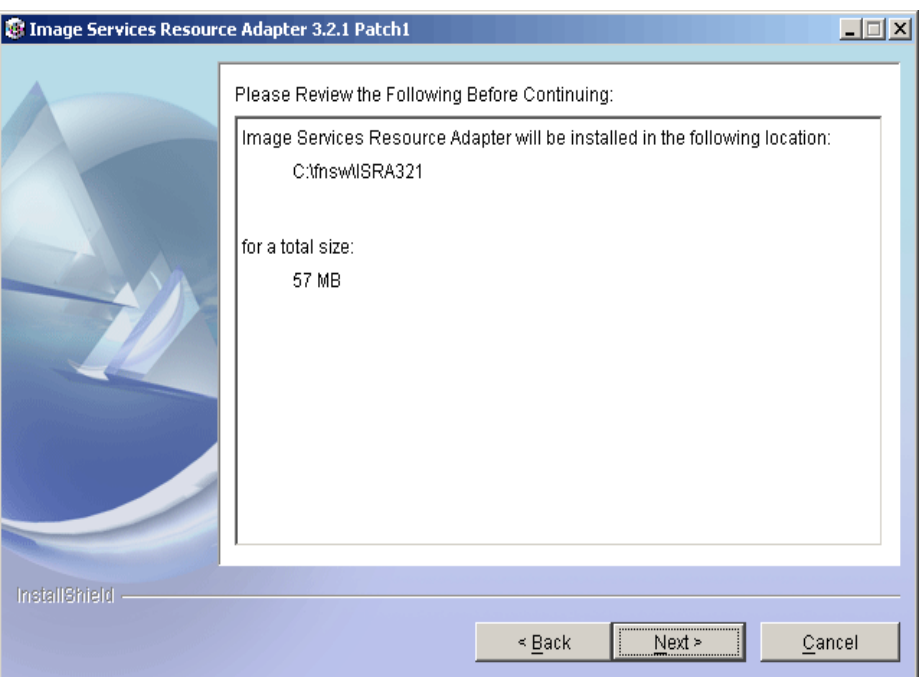

**9.** Verify the information. If there are any errors, click **Back** to make the necessary changes. Else, click **Next** to proceed with the installation of ISRA. The following screen appears:

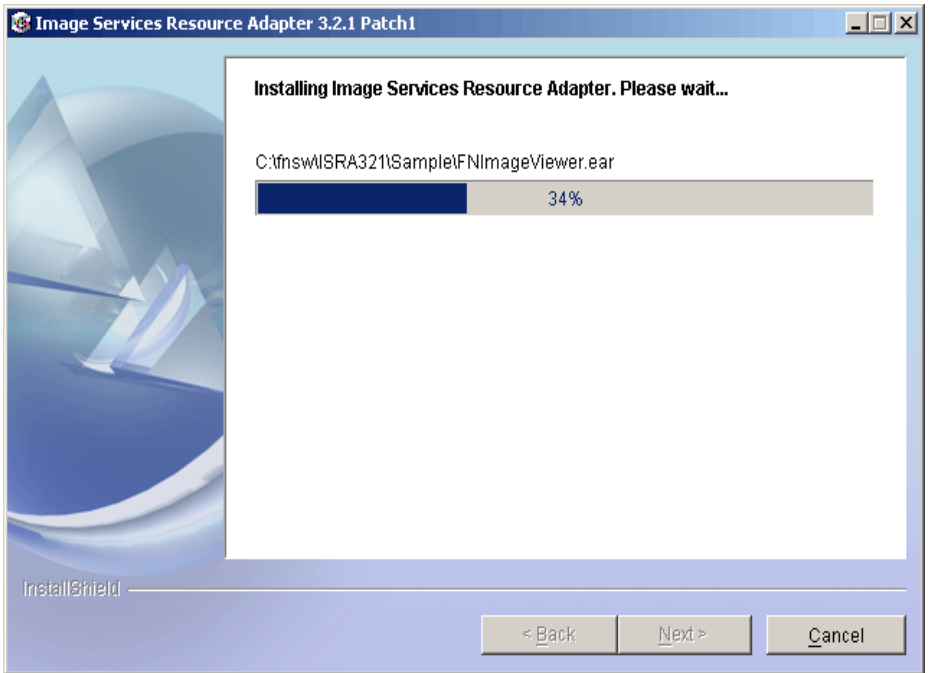

**10.** The following screen appears, when installation completes:

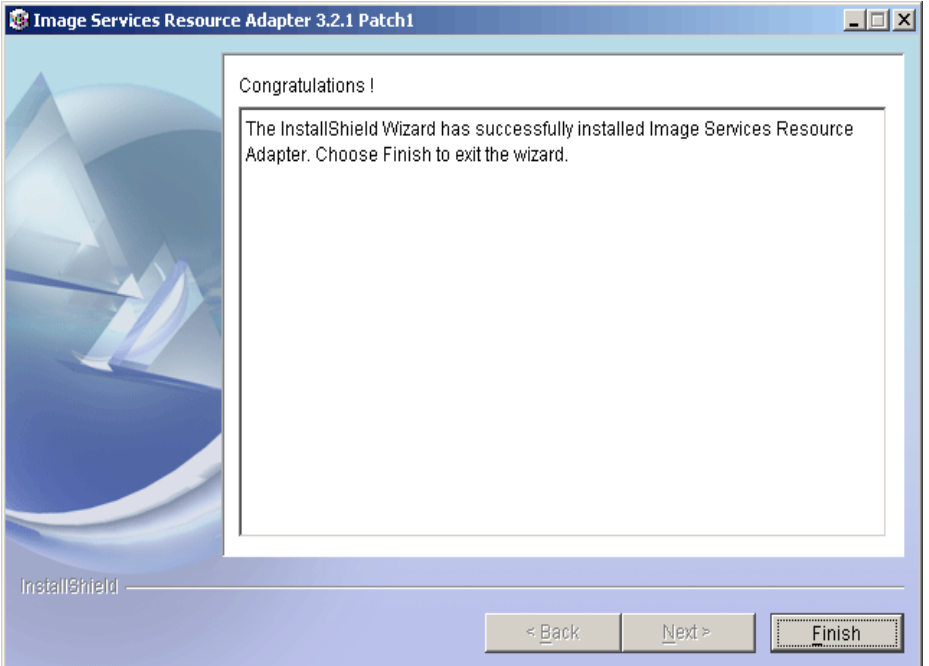

**11.** Click **Finish**.

For UNIX platforms, login as root user and execute the following command to unmount the CD-ROM:

# umount /cdrom

For Linux, enter # umount /mnt/cdrom

Remove the CD from the drive.

## <span id="page-14-0"></span>**Silent Installation of ISRA**

For Silent Installation of ISRA, perform the following steps:

**1.** Execute the following command on the command prompt to generate a template file:

```
java –cp setup_ISRA321Patch1.jar run –options–template 
<name of template file ,e.g., ISRASilent.txt>
```
- **2.** Copy the template file and **setup\_ISRA321Patch1.jar** to a desired location.
- **3.** Set the following values in template file:
	- $\bullet$  -P installLocation =  $\lt$ value $\gt$  variable to -P ISRAProductBean.installLocation = <value>.
	- LicenseBean.selection variable as 1 to accept the license agreement
	- SerialNumberFieldBean.SerialNumber variable to the specific serial number for Enterprise or View edition
	- ISRAProductBean.installLocation variable to the directory under which the installation has to take place in the template file
- **4.** Set the path to location containing **setup\_ISRA321Patch1.jar** file on command prompt. Execute the following command to start the Silent installation:

java -cp setup\_ISRA321Patch1.jar run -silent -options <Real Path>/ISRASilent.txt

# **2 ISRA Deployment**

<span id="page-15-0"></span>ISRA can be deployed on a J2EE 1.3 compliant Application Server. This manual describes the deployment of ISRA on BEA WebLogic 8.1 platform.

**Note** The installation procedure for BEA WebLogic server 8.1 is outside the scope of this document. This guide assumes that the required settings and configurations have already been made.

The ISRA module is a set of Java interfaces/classes that implements J2EE Connector Architecture specified contracts and the EIS specific functionality. ISRA plugs into a J2EE 1.3 compliant Application Server in a modular manner.

### **Deployment Requirements**

This section lists the minimum software and hardware requirements for successful deployment of ISRA on BEA WebLogic 8.1 Application Server.

#### **Hardware Requirements**

- For additional information on BEA WebLogic, visit [http://e](http://e-docs.bea.com/platform/suppconfigs/index.html)[docs.bea.com/platform/suppconfigs/index.html](http://e-docs.bea.com/platform/suppconfigs/index.html).
- ISRA installation will require at least 80MB free disk space.

#### **Software Requirements**

- BEA WebLogic 8.1 installed on HPUX 11i, Sun Solaris 9, LINUX, AIX 5.1 and 5.2 or a Microsoft Windows Server.
- FileNet IS 3.6 SP2 and above

## **Deploying ISRA**

ISRA is deployed using the WebLogic server administration console. There are two ways of deploying the Resource Adapter on WebLogic 8.1:

- [Deploying ISRA.rar file](#page-16-0)
- **Deploying exploded archive files**

#### <span id="page-16-0"></span>**Deploying ISRA.rar**

To deploy the **ISRA.rar** file:

**Note** WebLogic 8.1 auto-generates weblogic-ra.xml file during deployment of Resource Adapter (ISRA.rar) in archived form. The weblogic-ra.xml deployment descriptor elements and Connector Descriptor attributes (ra.xml) of the Resource Adapter can be manually edited through WebLogic 8.1 console.

- **1.** Start the WebLogic Server.
	- On Windows Server, start WebLogic Administration Server from the Start Menu by clicking:

**Start → Programs → BEA WebLogic Platform 8.1 → User Projects → <domain\_name> → Start Server.** 

Alternatively, the Configuration Wizard scripts can also be used to start the Administration Server. When the Configuration Wizard is used to create a domain, the wizard also creates a script that can be used to start an Administration Server for the domain. To use the script, execute the **startWebLogic.cmd** file located at the following path:

<WebLogic Installation Directory>\ user projects\domains\<domain name>

• On an UNIX/Linux system, login as the root user and execute the startWebLogic script, as:

> # cd <WebLogic Installation Directory>/ user projects/domains/<domain name>

# ./startWebLogic.sh

**2.** To open the administrative console, enter the following WebLogic admin console URL in a browser window: <http://hostname:portnumber/console>.

Depending on the WebLogic admin server setup, user may be prompted to enter the WebLogic admin user name and password.

**Note** The screen shots shown in this section (taken on Windows Server) might look slightly different depending on the browser, server, platform version or settings.

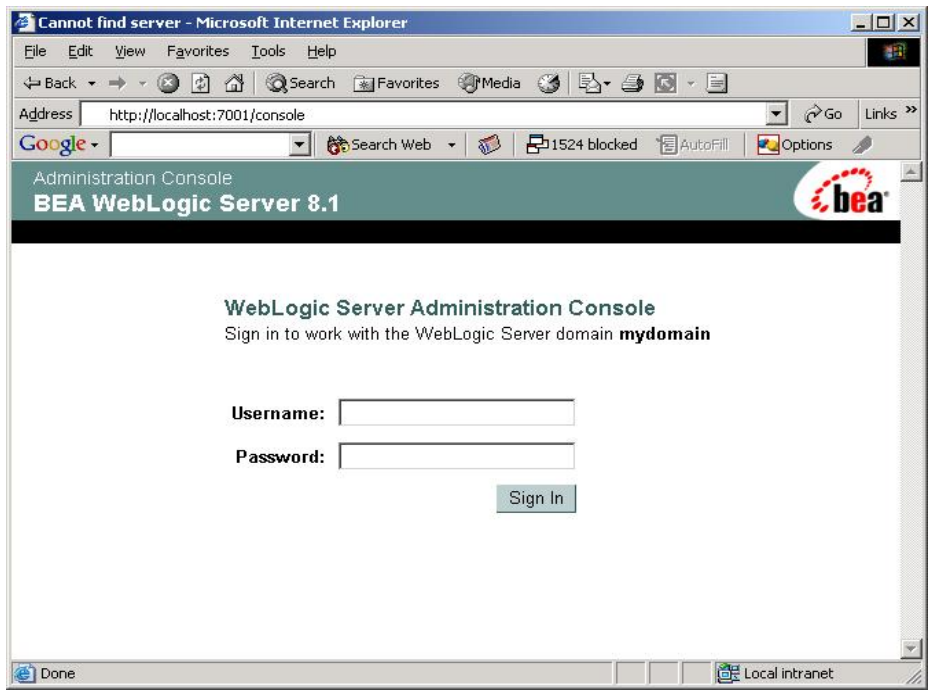

**3.** The WebLogic admin console sign on screen appears. Enter the WebLogic admin **Username** and **Password**. Click **Sign In** to access the WebLogic admin console. The following screen appears:

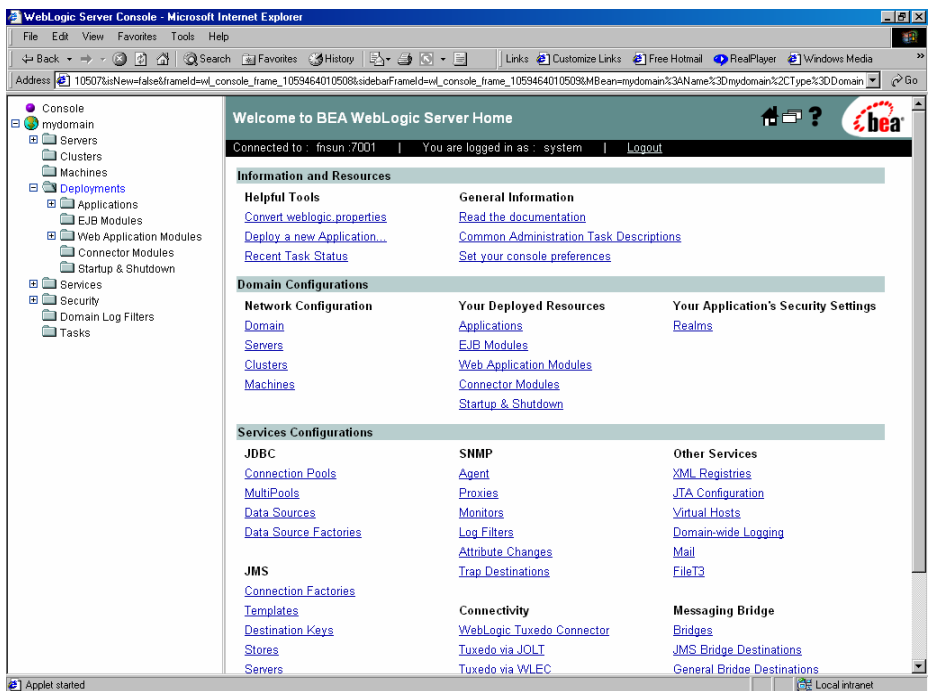

**4.** Under **Deployments**, click **Connector Modules**. The following screen appears:

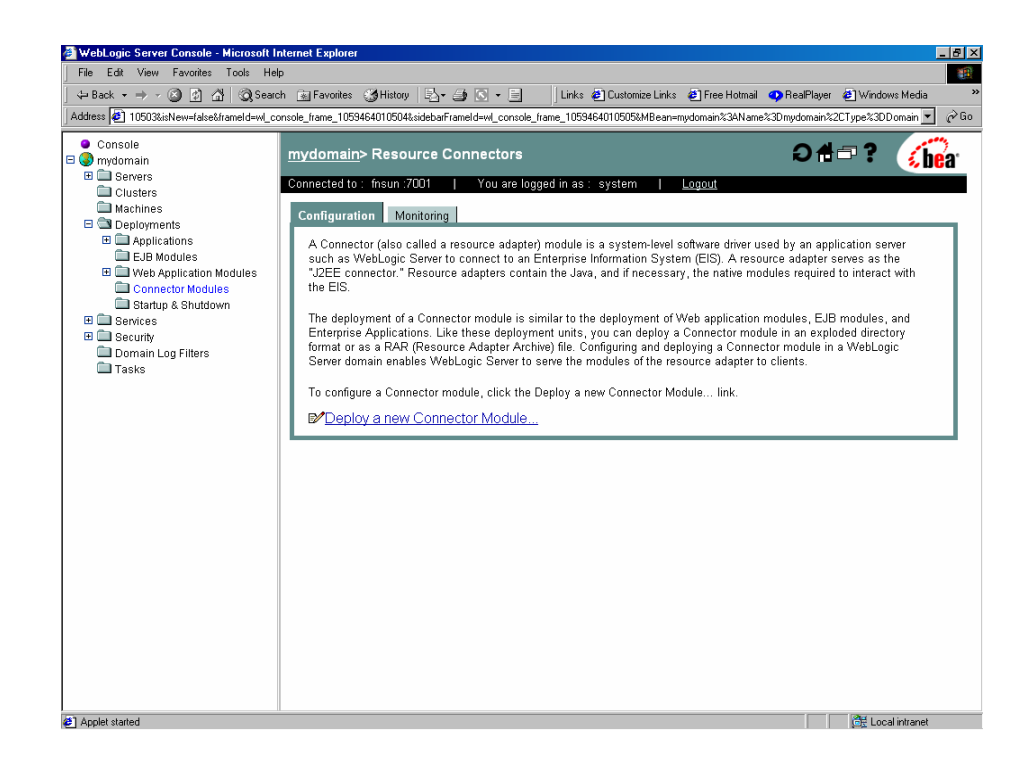

- **Note** WebLogic 8.1 does not allow modification of the Connector Descriptor attributes. This requires modification of the attributes in the **ra.xml** file before deployment. This is explained in the [Configuring Deployed ISRA](#page-30-0) section.
- **5.** Click **Deploy a new Connector Module** link. The following screen appears:

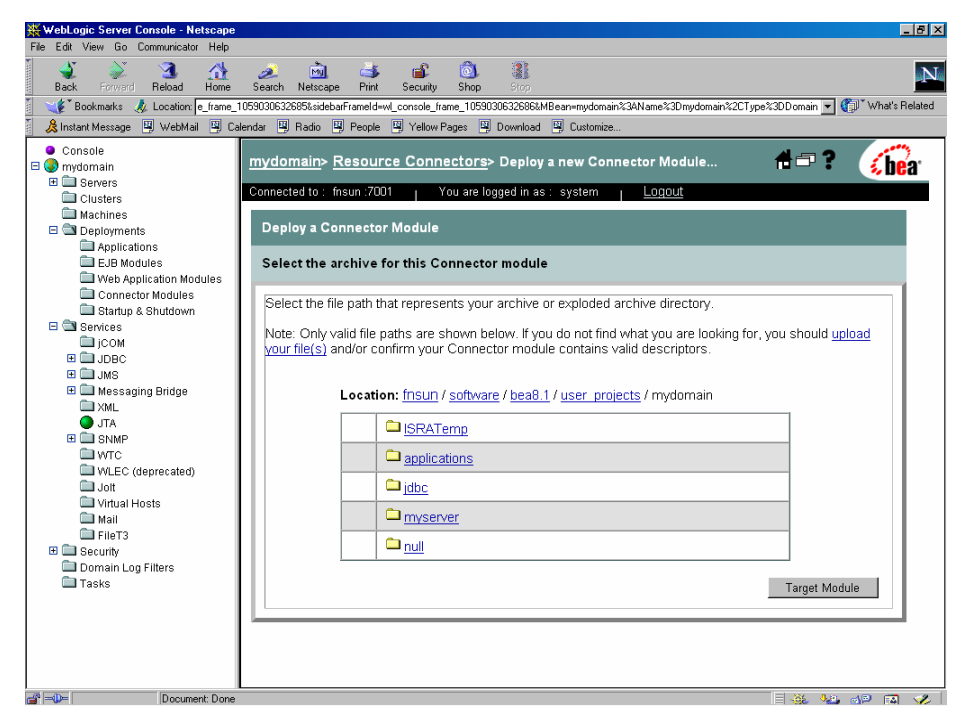

**6.** On the **Deploy a Connector Module** screen, click **upload your file(s)** link. The following screen appears:

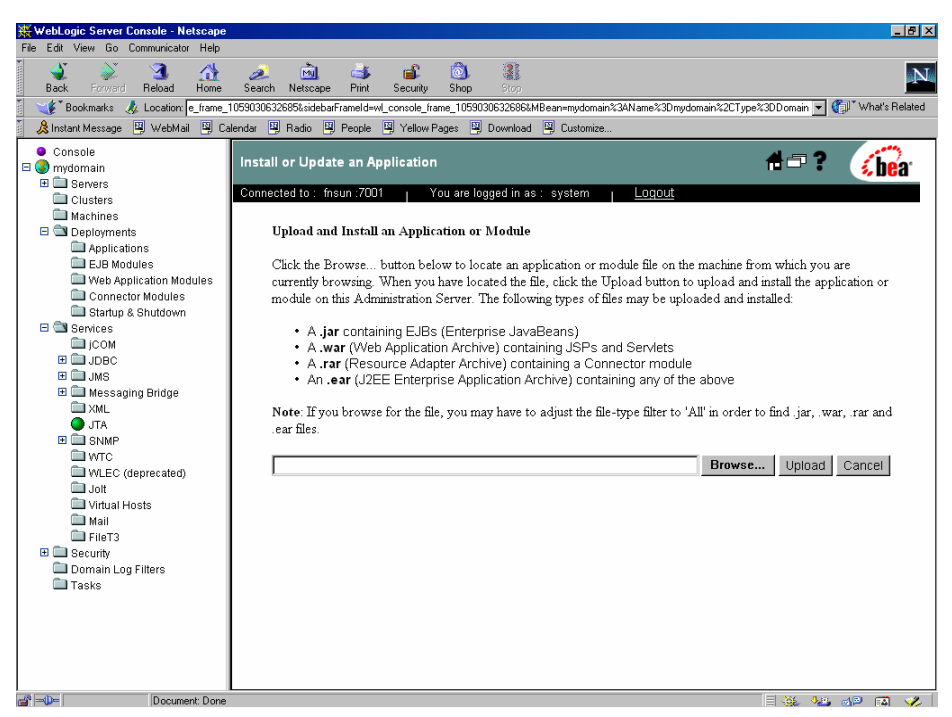

- **7.** Click **Browse** to select the **ISRA.rar** file. The **ISRA.rar** file is located in **jar** subdirectory of the ISRA installation directory. For example, if user has installed ISRA in C:\fnsw\ISRA (/fnsw/ISRA on UNIX/Linux), the **ISRA.rar** is located in C:/fnsw/ISRA/jar/ (/fnsw/ISRA/jar on UNIX/Linux) directory.
- **8.** Click **Upload** to upload the **ISRA.rar** file. The following screen appears:

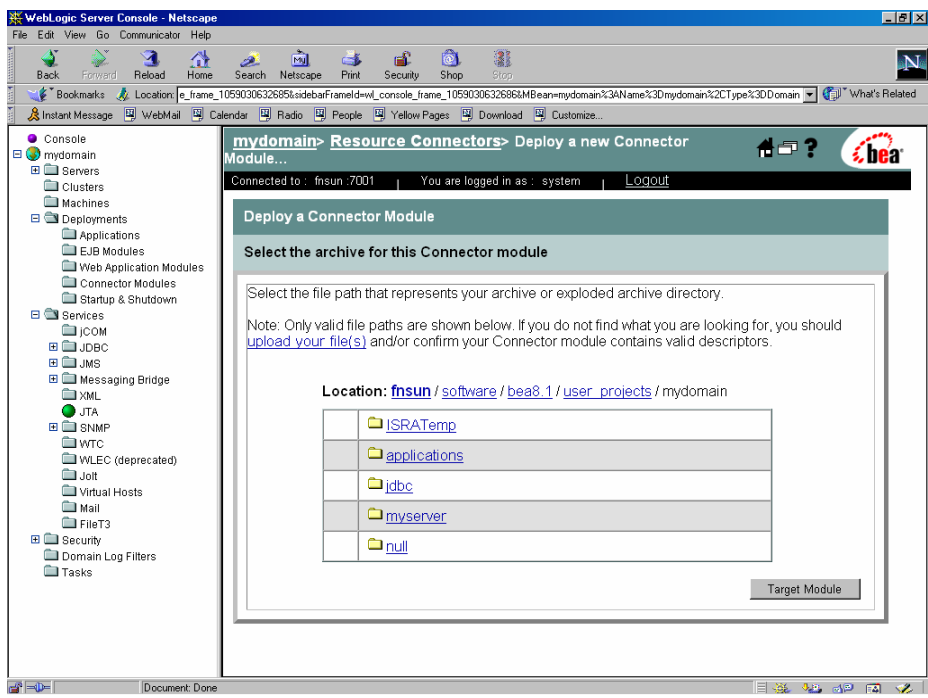

**9.** Click on the **<server-name>/upload** directory and check the radio button corresponding to **ISRA.rar.** The following screen appears:

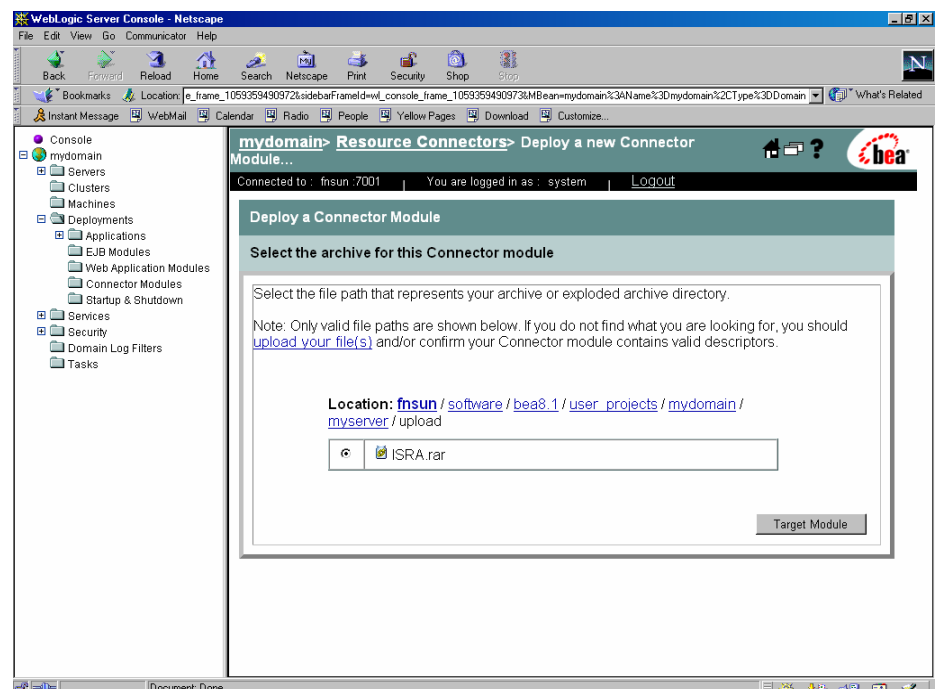

**10.** Click **Target Module.** The following screen appears:

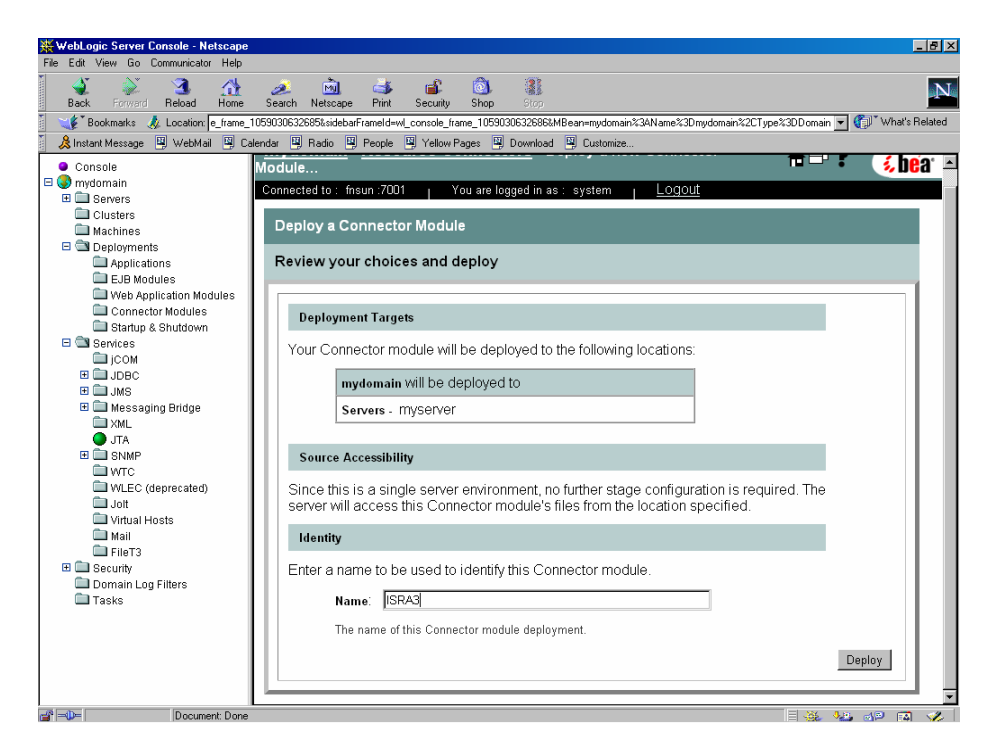

This screen displays the target server on which the Connector module should be deployed.

**11.** Under Identity, provide a name for the Connector module. Click **Deploy** to complete ISRA deployment. The server may take some time to complete the deployment process. The following screen appears, after successful deployment:

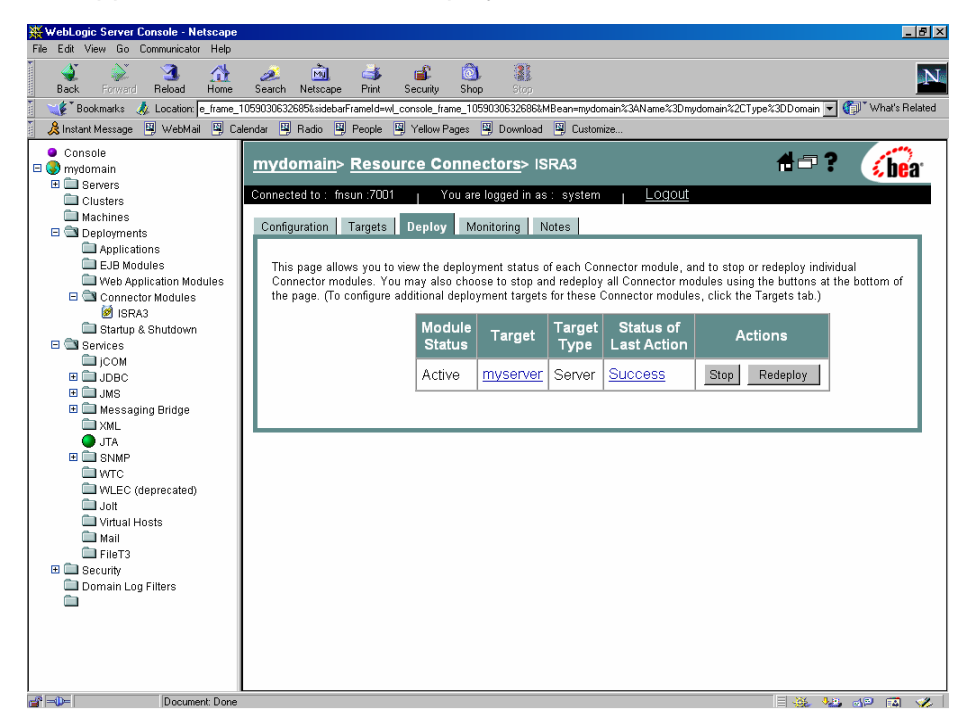

#### <span id="page-22-0"></span>**Deploying Exploded Archive Files**

To deploy the **ISRA.rar** file in **exploded** form:

- **Note** The screen shots shown in this section (taken on Windows Server) might look slightly different depending on the browser, server, platform version or settings.
- **1.** Create a temporary directory ISRATemp and copy **ISRA.rar** into it. Change the directory to ISRATemp and execute command  $\frac{1}{10}ar -x\sqrt{1}$ ISRA.rar

**Note** WebLogic 8.1 does not auto-generate **Weblogic-ra.xml** file for deployment of ISRA in exploded form. Therefore, it is necessary to create the **Weblogic-ra.xml** file before deployment. Refer to [Weblogic-ra.xml Deployment Descriptor Elements,](http://e-docs.bea.com/wls/docs81/jconnector/dtdappen.html#1031211) for information on the **Weblogic-ra.xml** DTD.

**2.** Create the **Weblogic-ra.xml** file using any text editor. The **Weblogicra.xml** file should resemble the following specimen:

```
<!DOCTYPE Weblogic-connection-factory-dd PUBLIC"-
```
//BEA Systems, Inc.//DTD WebLogic 8.1.0 Connector//EN"

```
"http://www.bea.com/servers/wls810/dtd/Weblogic810-ra.dtd">
```
<Weblogic-connection-factory-dd>

<connection-factory-name>ISCF</connection-factory-

name>

<jndi-name>ISCF</jndi-name>

<pool-params>

<initial-capacity>1</initial-capacity>

<max-capacity>10</max-capacity>

<capacity-increment>1</capacity-increment>

<shrinking-enabled>true</shrinking-enabled>

<shrink-frequency-seconds >15</shrink-

frequency-seconds>

<inactive-connection-timeout-seconds>0

</inactive-connection-timeout-seconds>

<connection-profiling-enabled>false

</connection-profiling-enabled>

</pool-params>

```
<security-principal-map>
```

```
</security-principal-map>
```
</Weblogic-connection-factory-dd>

The values corresponding to all attributes can be modified as required and saved as **Weblogic-ra.xml** in the META-INF subfolder:

```
ISRATemp\ISRA.jar 
\META-INF\ra.xml 
\META-INF\Weblogic-ra.xml
```
- **3.** Start the WebLogic Server.
	- − On Windows Server, start WebLogic Administration Server from the Start Menu by clicking:

#### **Start → Programs → BEA WebLogic Platform 8.1 → User Projects → <domain\_name> → Start Server.**

Alternatively, the Configuration Wizard scripts can also be used to start the Administration Server. When the Configuration Wizard is used to create a domain, the wizard also creates a script that can be used to start an Administration Server for the domain. To use the script, execute the **startWebLogic.cmd** file located at the following path:

<WebLogic Installation Directory>\ user\_projects\domains\<domain\_name>

− On a UNIX/Linux system, login as the root user and execute the startWebLogic script, as:

```
# cd <WebLogic Installation Directory>/ 
user_projects/<domain_name>
```
- # ./startWebLogic.sh
- **4.** To open the administrative console, enter the WebLogic admin console URL<http://hostname:portnumber/console> in a browser window
	- **Note** Depending on the WebLogic admin server setup, user may be prompted to enter the WebLogic admin user name and password.

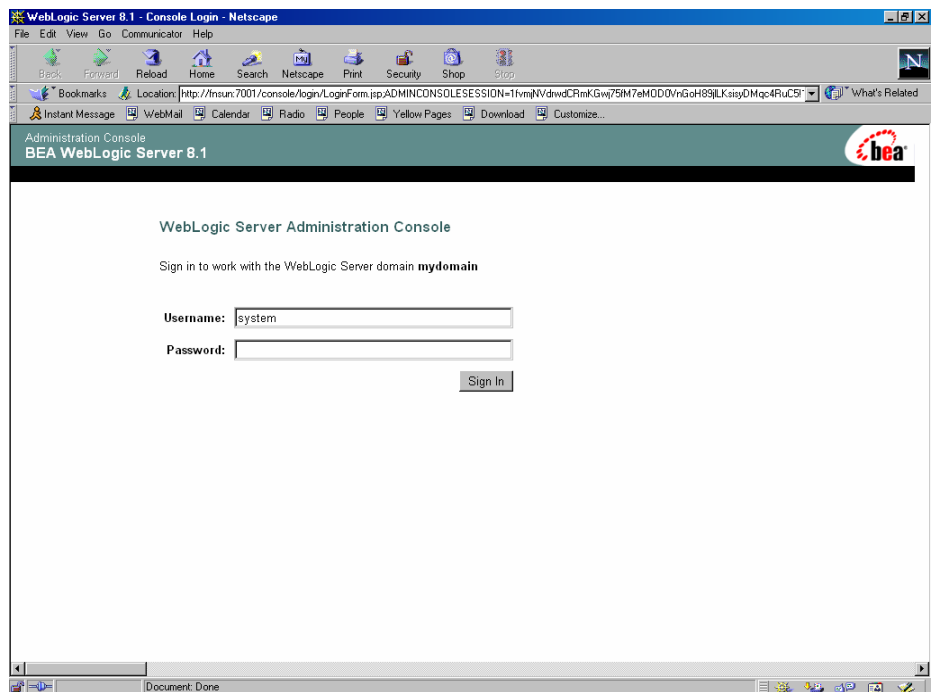

**5.** The WebLogic admin console sign on screen appears. Enter the WebLogic admin **Username** and **Password**. Click **Sign In** to access the WebLogic admin console. The following screen appears:

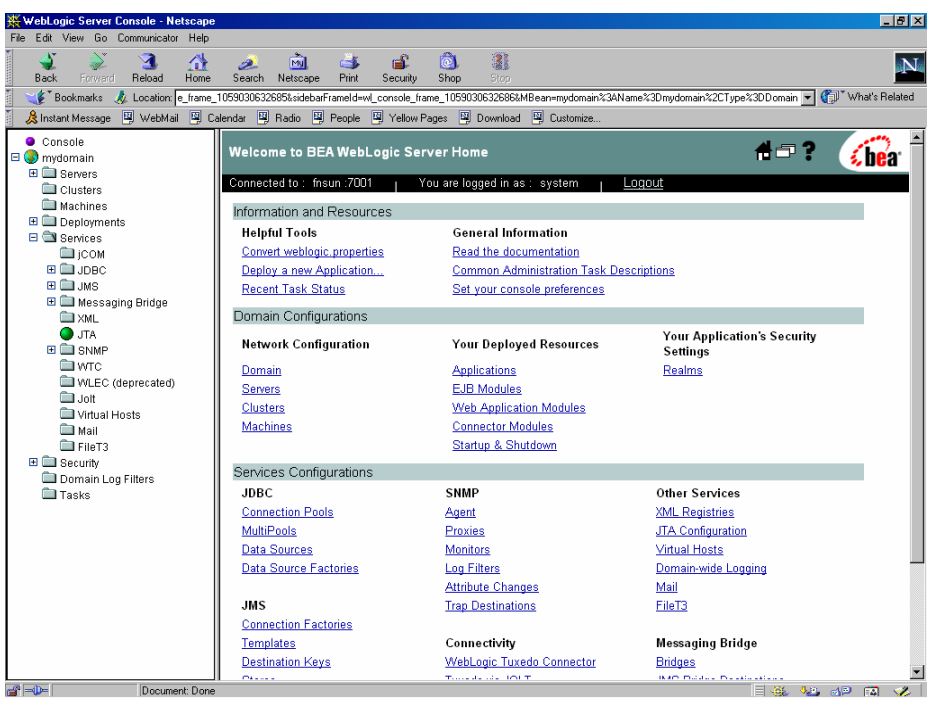

**6.** Navigate to **Deployments -> Connector Modules**. The following screen appears:

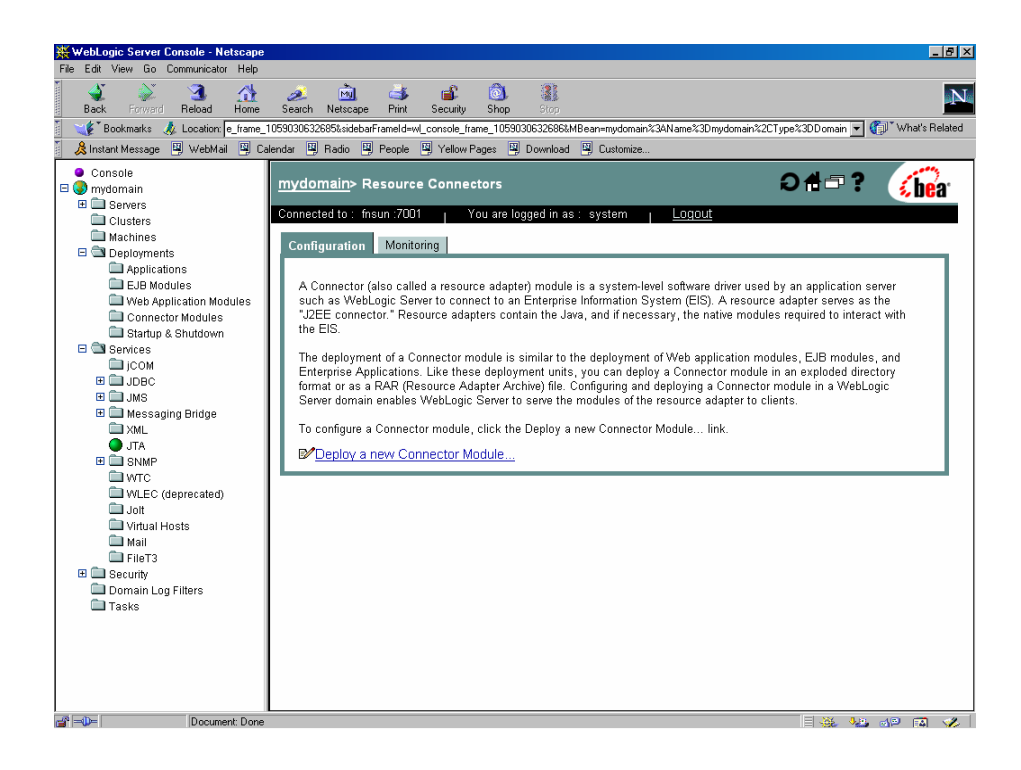

- **Note** WebLogic 8.1 does not allow modification of the Connector Descriptor attributes. This requires modification of the attributes in the **ra.xml** file before deployment. This is explained in the [Configuring Deployed ISRA](#page-30-0) section.
- **7.** Click the **Deploy a new Connector Module** link. The following screen appears:

![](_page_25_Picture_3.jpeg)

**8.** On the **Deploy a Connector Module** screen, click **upload your file(s)** link. The following screen appears:

![](_page_26_Picture_1.jpeg)

- **9.** Click **Browse** to select the **ISRA.jar** file. The **ISRA.jar** file will be located in **temp** directory. For example, if user has extracted **ISRA.rar**  in C:\temp (/tmp on UNIX/Linux), the **ISRA.jar** is located in C:\temp (/tmp on UNIX/Linux) directory itself.
- **10.** Click **Upload** to upload the **ISRA.jar** file. The following screen appears:

![](_page_27_Picture_68.jpeg)

**11.** Create a new directory META-INF in the **<WebLogic Installation Directory >\user\_projects\<domain-name> \<server-name>\ upload** directory and copy **ra.xml** and **Weblogic-ra.xml** into it.

On Windows Server, enter the command:

copy C:\temp\META-INF <WebLogic Installation Directory>\user\_projects\<domain-name>\<servername>\upload\META-INF

On a UNIX/Linux machine, enter the command:

cp /tmp/META-INF <WebLogic Installation Directory>/user\_projects/<domain-name>/<servername>/upload/META-INF

**12.** Click on the **<server-name>/upload** directory and check the radio button corresponding to **upload**. The following screen appears:

![](_page_28_Picture_43.jpeg)

**13.** Click **Target Module.** The following screen appears:

![](_page_28_Picture_44.jpeg)

This screen displays the target server on which the Connector module should be deployed.

**14.** Under Identity, provide a name for the Connector module. Click **Deploy** to complete ISRA deployment. The server may take some time to complete the deployment process. On completion, the following screen appears:

<span id="page-29-0"></span>![](_page_29_Figure_0.jpeg)

## **Mandatory Requirements for ISRA 3.2.1**

The mandatory requirements for ISRA 3.2.1 include:

- **1.** Include **ISRA.jar**, listener**.jar** and **log4j-1.2.8.jar** in the classpath of WebLogic server. To include the jar files in classpath:
	- I. Navigate to the folder containing Application Server.
	- II. Click **User\_projects > domains > mydomain**.
	- III. For Windows, open **startWebLogic.cmd** and for UNIX/Linux, open **startWebLogic.sh** in a text editor.
	- IV. Include **ISRA.jar , listener.jar** and **log4j-1.2.8.jar** in the classpath.
- **2.** Include the folder in which **WinPerfMon.dll** is present in the system path in case of Windows operating system. In UNIX/Linux, this file is not required.

# **3 ISRA Configuration**

<span id="page-30-0"></span>This chapter describes the configuration of ISRA, deployed on BEA WebLogic 8.1 Application Server.

## **Configuring Deployed ISRA**

This section describes how to edit the ISRA deployment descriptor before deployment.

**Note** WebLogic 8.1 does not allow modification of the Connector Descriptor attributes. This requires modification of the attributes in the **ra.xml** file before deployment.

ISRA uses the J2EE Connector Architecture deployment descriptor, called **ra.xml**, to define its operational parameters. The deployment descriptor is defined by Sun Microsystems in the J2EE Connector Architecture 1.0 specification. It describes the Resource Adapter related attributes, types, and deployment properties, using a standard Document Type Definition (DTD).

To edit the ISRA deployment descriptor:

- **1.** Remove all files from **ISRATemp** directory and copy **ISRA.rar** in it. Change directory to ISRATemp.
- **2.** In the **ISRATemp** directory, run the command jar -xvf ISRA.rar. This command will cause the **ISRA.rar** file to extract in the current directory.
- **3.** Select the **ra.xml** file in the META-INF folder and edit the **ra.xml** file in the favorite text editor. The configurable properties that may be set (modified) in **ra.xml** are:
	- DomainName
	- OrganizationName
	- LogFileName
	- **LoggingLevel**
	- LoggingMode
	- LogFileSize
	- PageBufferSize
- <span id="page-31-0"></span>• CacheRefreshInterval
- LdapImplClassName
- LdapImplClassString
- JmsConnectionFactory
- JmsQueueName
- PortNumber
- MachineName
- AppServerInitialContext
- EnableLoggingFileName
- CacheUser/CacheUserPassword
- DeploymentInstance

For more details, refer Configurable ra.xml Entities, [Changing ISRA](#page-54-0)  [Specific Parameters for LDAP](#page-54-0) and [Configuring ISRA Parameters for](#page-62-0)  [Performance Statistics](#page-62-0).

- **Note** It is mandatory to configure DomainName and OrganizationName properties, as the ISRA needs these properties to access the IS. The other properties are optional. DomainName and OrganizationName are the second and third part of the three-part IS library name (for example, DefaultIMS:FileNetIS:FileNet).
- **4.** After making the modifications, save the **ra.xml** file in the same folder.
- **5.** To reconstruct the **ISRA.rar** file enter the command from ISRATemp directory jar –cvf ISRA.rar \*. This command will create **ISRA.rar** file with modified **ra.xml** bundled into it.

## **Changing ISRA Specific Parameters**

#### **Configurable ra.xml Entities**

The configurable properties to be set (modified) in **ra.xml** are:

- [DomainName](#page-32-0)
- [OrganizationName](#page-32-0)
- **[LogFileName](#page-32-1)**
- **[LoggingLevel](#page-32-1)**
- [LoggingMode](#page-33-0)
- <span id="page-32-1"></span><span id="page-32-0"></span>**[LogFileSize](#page-33-0)**
- **[PageBufferSize](#page-33-1)**
- [CacheRefreshInterval](#page-33-1)
- [CacheUser/CacheUserPassword](#page-33-1)
- **[DeploymentInstance](#page-34-0)**
- **[PCHLogging](#page-34-0)**
- [AllowAnonymousUser](#page-34-0)
- [RPCLogging](#page-34-0)

#### **DomainName**

This is the domain name of the IS server. The default value of DomainName is FileNetIS. It should be set according to the operational environment. Change this property to the domain name of your IS.

#### **OrganizationName**

This is the FileNet IS organization name. The default value for OrganizationName is FileNet. It should be changed according to the operational environment.

#### **LogFileName**

The LogFileName is a string containing the name and path of the log file. The default Value of LogFileName is ISRA.log. A complete or relative path can be provided to create the log file at a specific location on disk.

#### **LoggingLevel**

This is an integer representing the amount of log information to be generated. The valid values are:

![](_page_32_Picture_146.jpeg)

The default value of LoggingLevel is 0. It can be modified to other valid Logging Levels. It is recommended to keep the logging level to 0. LoggingLevel can be increased if a problem is encountered while accessing ISRA through the application.

#### <span id="page-33-1"></span><span id="page-33-0"></span>**LoggingMode**

![](_page_33_Picture_134.jpeg)

This is an integer representing the logging mode. The valid values are:

The default Value of LoggingMode is 3. It can be changed to other valid values according to the operational environment.

#### **LogFileSize**

This is an integer representing the maximum size of the log file in Megabytes (MB). When the size of the file reaches this maximum limit, the log file is renamed, and a new file is created with the same name. For example, **ISRA.log** is renamed to **ISRA.log\_1**, and a new file **ISRA.log**  is created. The default value of LogFileSize is 5MB.

#### **PageBufferSize**

This is an integer value specified in kilobytes (KB). PageBufferSize specifies the chunk size that ISRA will use to transfer page data to and from IS. The default value is 64 KB. Specifying a higher value will require more memory for the Application Server process, and a low PageBufferSize will mean more trips to IS. The value should be set to an average page size on the target IS.

#### **CacheRefreshInterval**

This is an integer value specified in minutes. ISRA stores meta-data information like Document class, Indices and menu details etc., in a local cache for faster retrieval. ISRA refreshes the cache information based on the CacheRefreshInterval value. The default value is 30 minutes.

#### **CacheUser/CacheUserPassword**

This is the name of the user that will be used to configure ISRA Cache. If there is no value set for this parameter then ISRA will use the name and password of the first user who logs into IS through ISRA to build its Cache.

**Note** The CacheUser name has to be either empty or a valid IS user name otherwise access to the IS through ISRA will fail.

#### <span id="page-34-0"></span>**DeploymentInstance**

This is the instance number of ISRA that is being deployed. It is a user defined number between 1 and 10. The default value for this parameter is 1 when none is specified. The maximum is 10, which means that 10 different instances of ISRA can be deployed on a single machine.

Each deployment/JNDI of ISRA on the same Web/Application server requires its own instance number. For example, you have 2 ISRA applications deployed on the same Web/Application server. Each deployment would require its own instance number and JNDI name. This number is used on the IS server to differentiate between multiple connections from the same IP address of the Web/Application server.

#### **PCHLogging**

This is a String parameter to enable/disable PCH logging in ISRA. The default value for this is disabled**.** 

#### **AllowAnonymousUser**

It's a Boolean value to allow Anonymous user logon through LDAP, when blank password is passed from user/client. The default value of this parameter is false.

#### **RPCLogging**

This is an integer representing the RPC logging level. The valid values are:

![](_page_34_Picture_151.jpeg)

Click **RPCLogging**. The default Value of RPCLogging is 1. It can be changed to other valid values according to the operational environment.

#### **Configuring WebLogic-Specific Entities**

Once the configurable properties are set for ISRA, parameters specific to the WebLogic Application Server, need to be configured. The configurable properties for a Connector in WebLogic are:

- **Initial Capacity**
- Max Capacity
- Capacity Increment
- Shrinking Enabled
- Shrink Frequency Seconds
- Highest Num Unavailable
- Highest Num Waiters
- Inactive Connection Timeout Seconds
- Connection Reserve Timeout Seconds
- Test Frequency Seconds
- Connection Creation Retry Frequency Seconds

To configure Weblogic parameters:

**1.** Navigate to **Deployments -> Connector Modules**. The following screen appears:

![](_page_35_Picture_75.jpeg)

**2.** Under **Connector Modules,** click **ISRA**. The following screen appears:
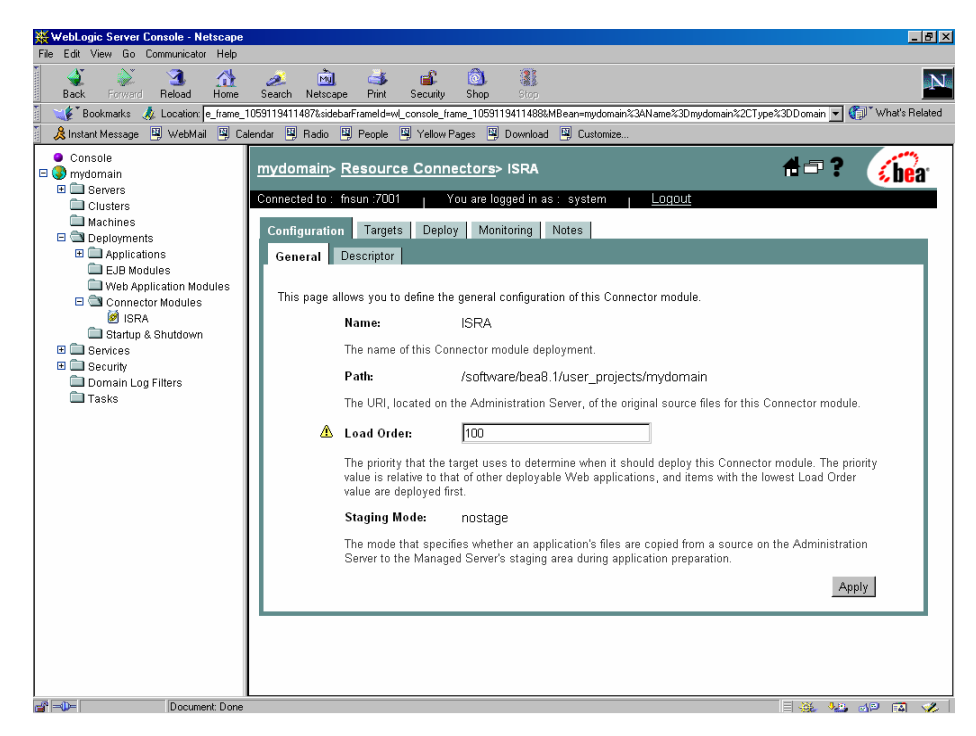

**3.** Under the **Configuration** tab, click **Descriptor**. The following screen appears:

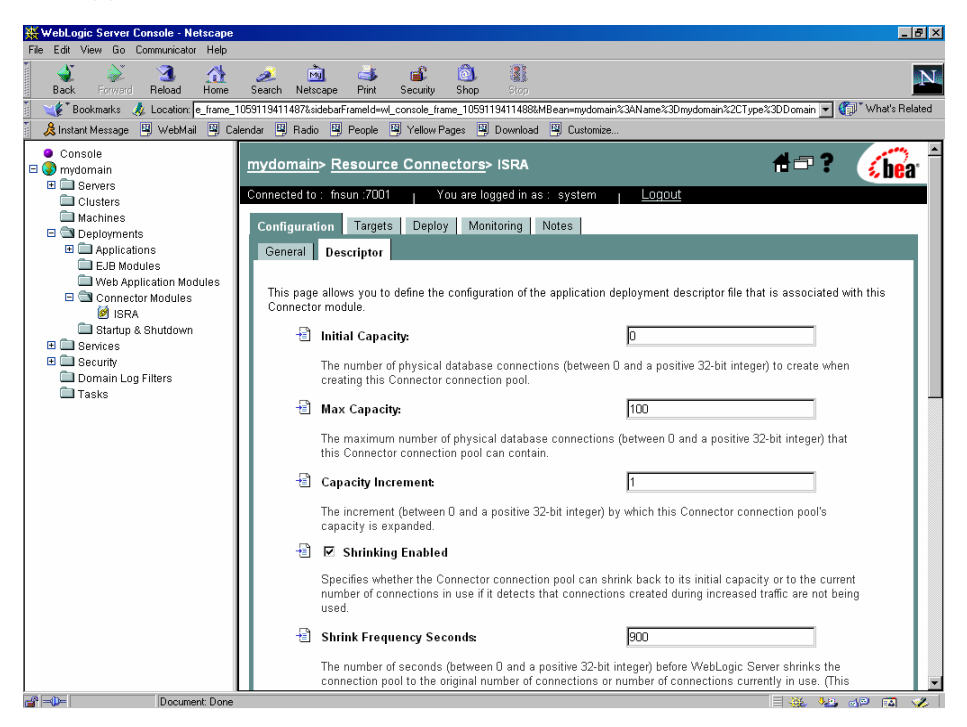

A description of each attribute is given below:

• **Initial Capacity**: Defines the initial number of Managed Connections, which WebLogic Server attempts to obtain on creating a ConnectionFactory. Default value is 0. It is suggested to keep the default value unless user wants to configure Container managed sign-on on this ConnectionFactory.

- **Max Capacity:** Represents the maximum number of Managed Connections that can be created by the ManagedConnectionFactory. After this number is reached, no new connections are created and the requester waits for the ConnectionTimeout or a ResourceAllocationException thrown by WebLogic. Maximum Connections must be greater than or equal to Minimum Connections.
- **Capacity Increment**: Represents maximum number of additional Managed Connections that WebLogic Server attempts to obtain during resizing of the maintained connection pool
- **Shrinking Enabled:** Specifies whether the connection pool should reclaim unused managed connections to control system resources
- **Shrink Frequency Seconds**: Specifies the amount of time the connection pool Manager will wait between attempts to reclaim unused managed connections
- **Highest Num Unavailable**: Specifies the maximum number of connection requests that can concurrently block threads while waiting to reserve a connection from the connection pool
- **Highest Num Waiters**: Specifies the maximum number of connections in the connection pool that can be made unavailable for use by an application
- **Inactive Connection Timeout Seconds: Specifies the amount of** time the connection pool Manager will wait before attempting to reclaim unused managed connections.
- **Connection Reserve Timeout Seconds**: Specifies the number of seconds after which a call to reserve a connection from the pool will timeout
- **Test Frequency Seconds:** Specifies the number of seconds between two consecutive WebLogic Server tests for unused database connections. Connections that fail the test are closed and reopened to re-establish a valid physical database connection.
- **Connection Creation Retry Frequency Seconds:** Specifies the number of seconds between two consecutive trials of the connection pool to establish connections to the database
- **4.** Apply the changes, explained above for the changes to take effect.

**Note** Include the client helper.jar file in the CLASSPATH of the WebLogic Server before accessing ISRA from an application client.

### **Configuring Multiple IS Servers with ISRA**

To configure ISRA for accessing multiple IS servers:

- **1.** Deploy a new ISRA instance for each IS that user wants to connect. Before deploying the second (and subsequent) ISRA, rename the ISRA.rar file. The new ISRA will overwrite the previously deployed ISRA configuration settings, if the .rar file is not renamed.
- **2.** Ensure that the renamed **ISRA.rar** has the .rar file extension.

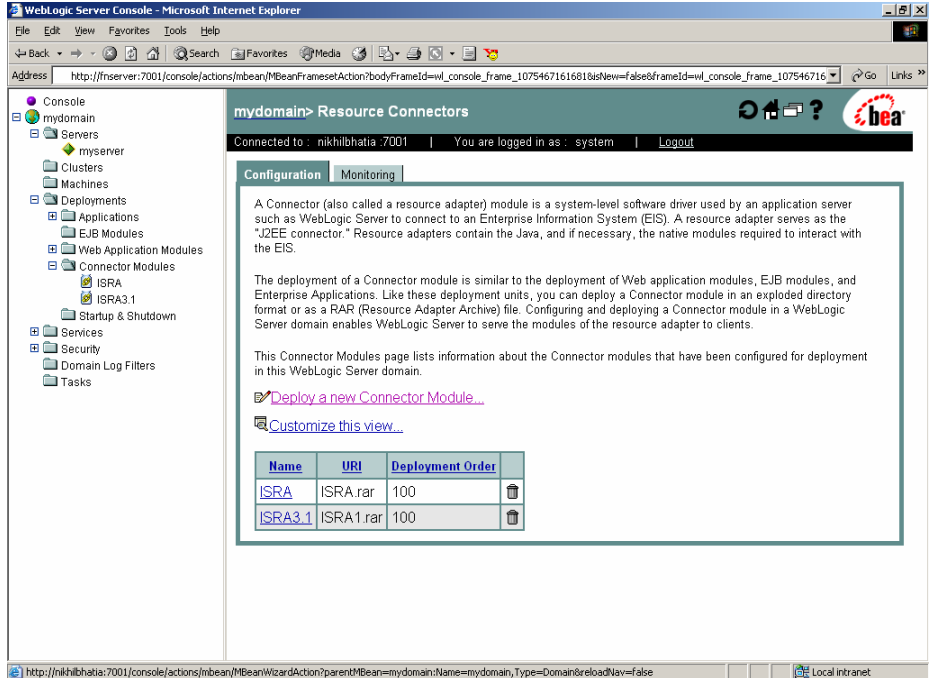

**3.** Configure the new ISRA and enter a DomainName and OrganizationName before deployment, for connecting to the target IS.

# **4 Configuring and Deploying ISRA Sample Application**

The ISRA Sample Application is packaged as an Enterprise Application Archive File (**ISRASample.ear**). It consists of:

- A Web module (**SampleWEB.war**)
- Deployment Descriptor (**Web.xml**)

The ISRA Sample Application can be deployed on a J2EE 1.3 compliant Application Server. This chapter illustrates the deployment and configuration of the Sample Application on BEA WebLogic 8.1 platform using the WebLogic Administration Console.

**Note** ISRA product media contains FileNet Image Viewer, which can be used to display the TIFF, JPEG, BMP, and other supported file formats on a Java-enabled browser.

> This sample application is intended solely for illustrative purposes, and it should not be expected to perform useful work, or be used for production deployment. This sample application is to be used strictly as reference material.

## **Configuring Sample Application**

This section describes how to deploy the Sample Application on BEA WebLogic 8.1 Server to access ISRA in a managed environment. It is assumed that ISRA is deployed and configured for the target IS.

- **1.** Extract **ISRASampleWEB.war** from **ISRASample.ear.**
- **2.** Extract **web.xml** from **ISRASampleWEB.war**
- **3.** Change param-value for "LIBRARY\_NAMES" to

<param-value>ISCF</param-value>

**Note** The LIBRARY\_NAMES property is mandatory and it should be the same as the **JNDI Binding Path** specified for the configured ISRA ConnectionFactory.

LIBRARY\_NAMES is the name of the ConnectionFactory. Provide the JNDI name of the ISRA Connection Factory that the ISRA Sample Application uses to access IS resources.

The default value of LIBRARY\_NAMES is ISCF. It can be changed according to the operational environment. Multiple Connection Factory names can be specified by using comma (,) as a separator. For example: ISCF, ISCF2.

- **4.** To enable extended annotation functionality modify the following parameters in **web.xml**:
	- i. Change env-entry-value for "DOCCLASSNAME" to the document class configured in the IS for digital signatures.

<env-entry-value>digDocClass</env-entry-value>

ii. Change env-entry-value for "MAXROWS" to the number of records to be fetched from the given document class.

<env-entry-value>200</env-entry-value>

- **5.** To enable Remote Printing functionality modify the following parameters in **web.xml**:
	- i. Change env-entry-value for "USEPRINTVIEWOPTION" to either Yes or No. This value will determine whether to honor the print/view preference set in the **web.xml** or to take the value returned by ViewOne. Default value is No.

```
<env-entry-value>No</env-entry-value>
```
ii. Change env-entry-value for "PRINTVIEWOPTION" to either View Only =1, Print Only =2, Print/View =3. This value indicates the value of Print/View. The default value is 3.

<env-entry-value>3</env-entry-value>

**Note** If the PRINTVIEWOPTION is set to 3 (default) then the sticky note would be saved as a normal sticky note. If PRINTVIEWOPTION value is specified as 1 or 2 then the annotations will be saved as an extended annotation (*Extended annotations are non-standard annotations which are saved with a class name parameter (F\_CLASSNAME) of "Proprietary", a class id property (CLASS\_ID) of {A91E5DF2-6B7B-11D1-B6D7- 00609705F027} and a subclass name property (F\_SUBCLASS) that describes the annotation*).

> The value of PRINTVIEWOPTION would be honored for each sticky note individually, and not for all the sticky notes on a document as a whole.

Thus, the setting for PRINTVIEWOPTION would be processed for either a new annotation being added or an existing annotation being modified.

**6.** Update **web.xml** in **ISRASampleWEB.war**

**7.** Update **ISRASampleWEB.war** in **ISRASample.ear**

## **Deploying the Sample Application**

This section describes how to deploy the Sample Application on a WebLogic Server to access ISRA in a managed environment. It is assumed that ISRA is deployed and configured for the target IS.

Before deploying the Sample Application through the WebLogic Server Administration Console, ensure WebLogic Administration Server is running, else, start the Administration server as explained in the [Deploying ISRA](#page-15-0) section.

**1.** Start the administrative console. Open a browser window and enter the WebLogic admin console URL <http://hostname:portnumber/console>.

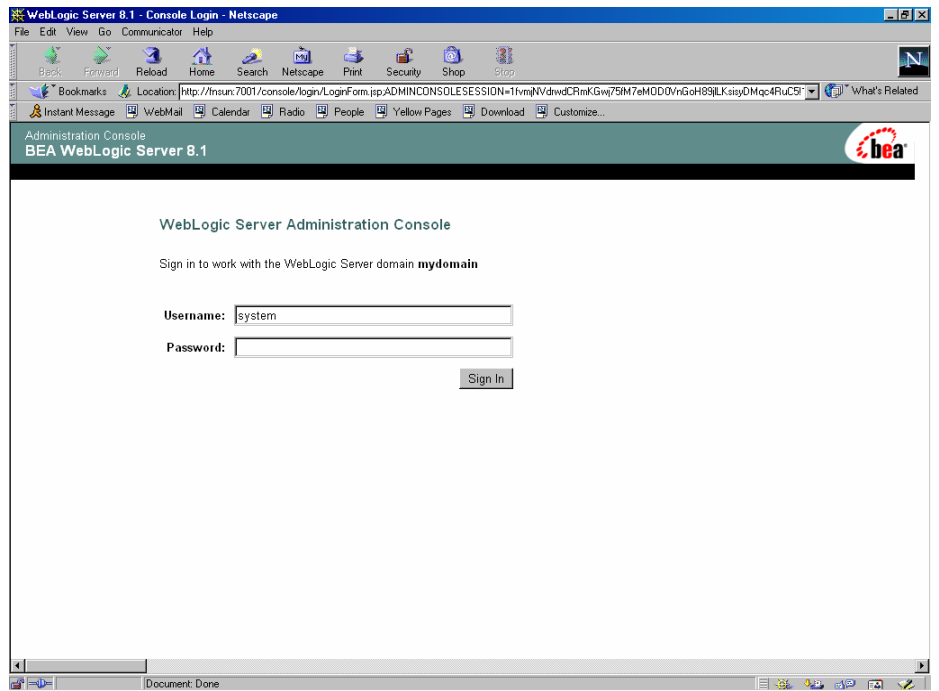

**2.** The WebLogic admin console sign on screen appears. Enter the WebLogic admin **Username** and **Password**. Click **Sign In** to access the WebLogic admin console.

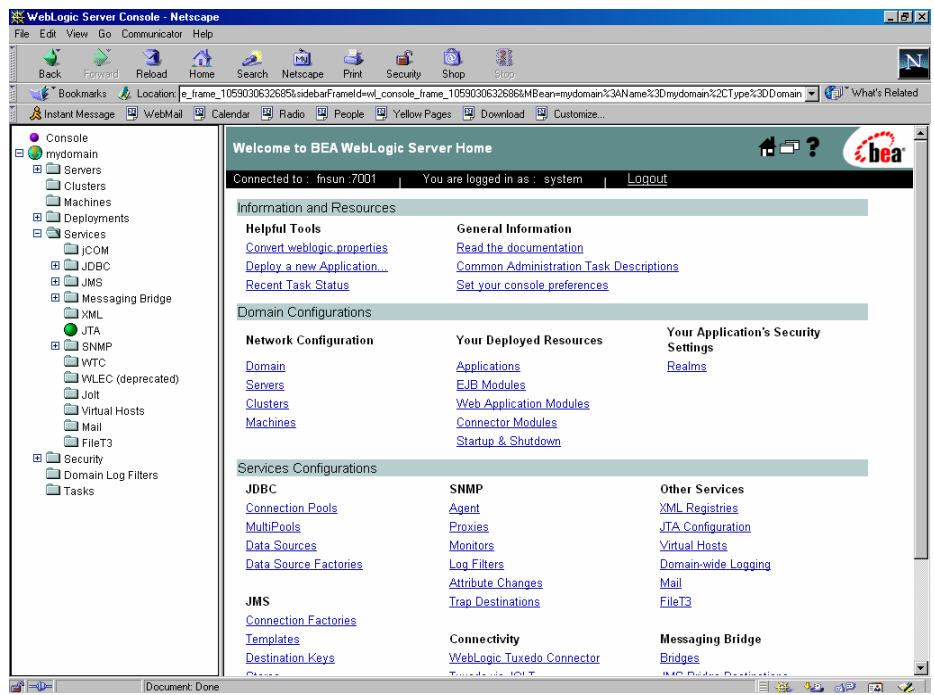

**3.** Navigate to **Deployments -> Applications**. The following screen appears:

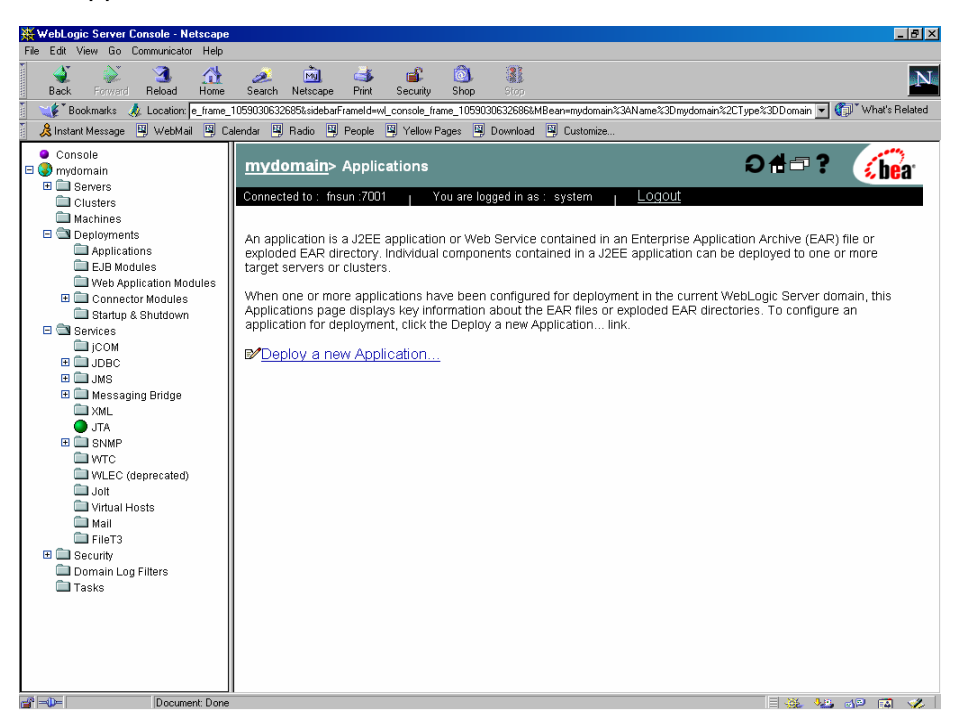

**4.** Click **Deploy a new Application**. The following screen appears:

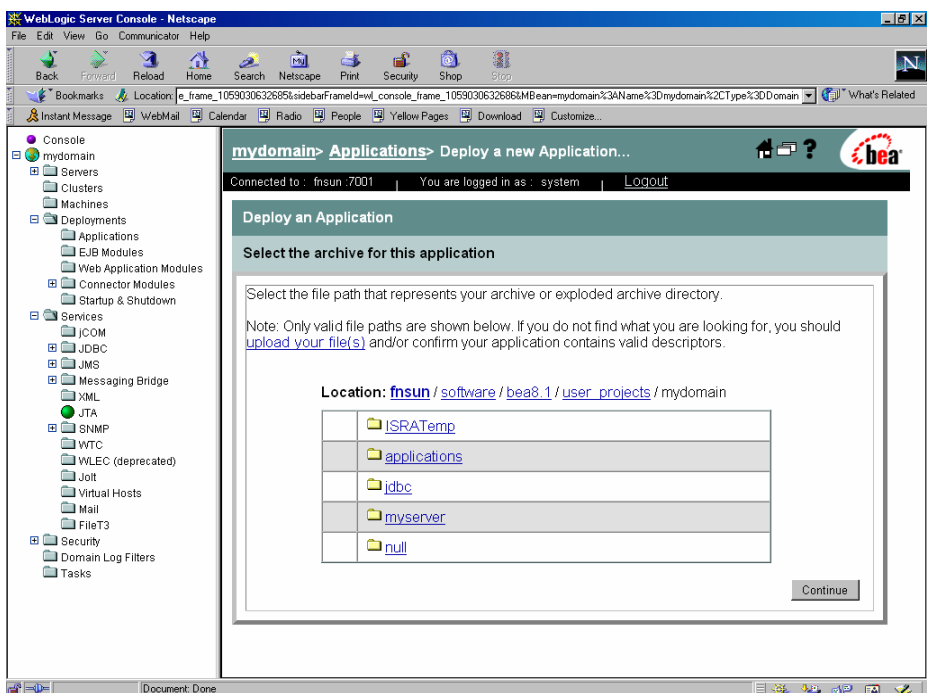

**5.** Click **upload your file(s)** link. The following screen appears:

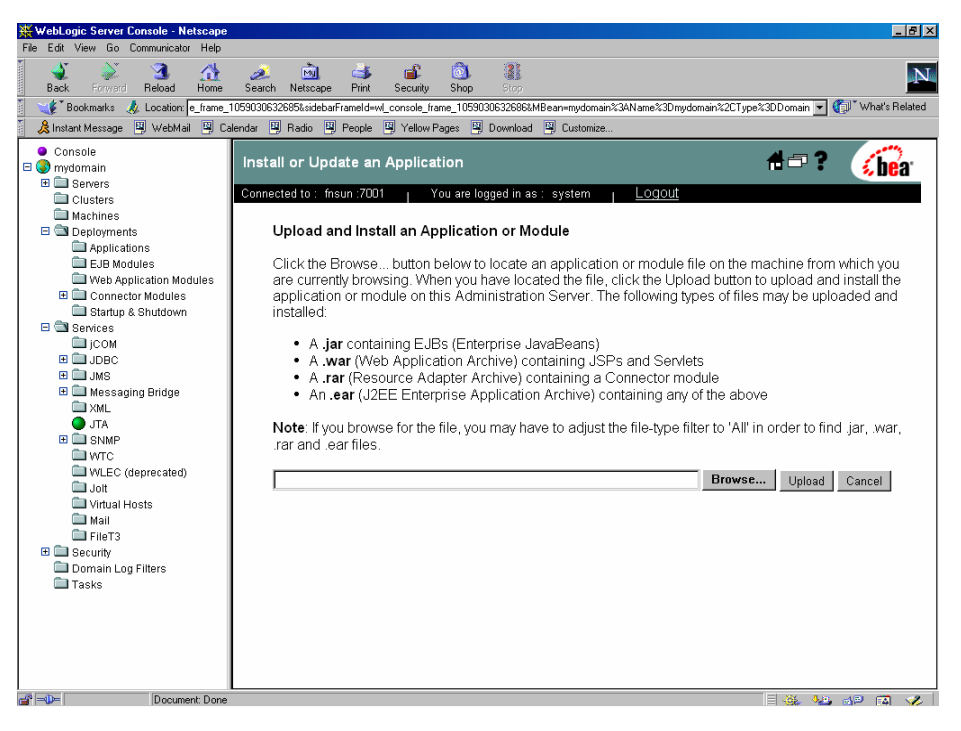

**6.** Click **Browse** to select the **ISRASample.ear**. The **ISRASample.ear**  file is located in **sample** subdirectory of ISRA installation directory. For example if user has installed ISRA in  $C:\frac{S}{S}$ (/fnsw/ISRA on UNIX/Linux), the **ISRASample.ear** can be found in C:\fnsw\ISRA\sample (/fnsw/ISRA/sample on UNIX/Linux) directory. Click **Upload** to upload the sample .ear file.

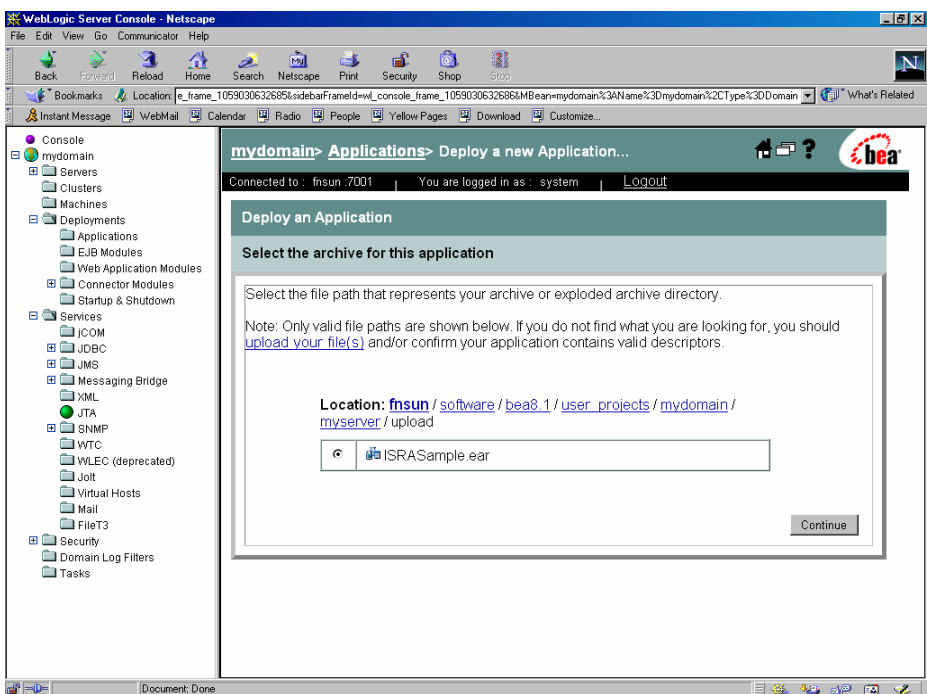

**7.** Select the radio box corresponding to **ISRASample.ear** file, and click **Continue**.

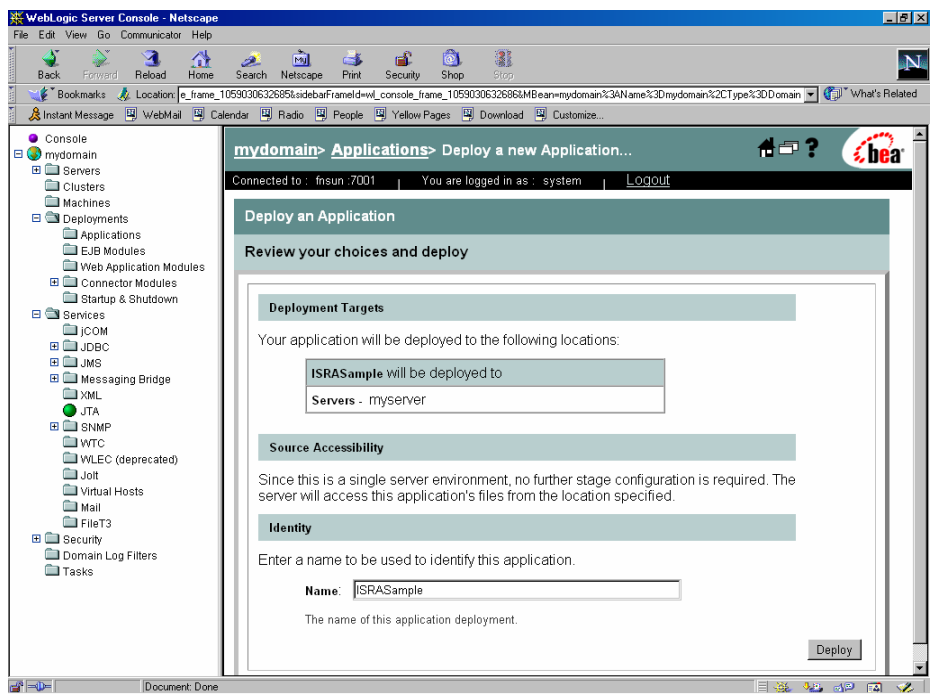

The screen will show the Target Application Server on which the ISRA Sample Application will be deployed, in the WebLogic administrative domain.

**8.** Click **Deploy** to finish the deployment of the ISRA sample application.

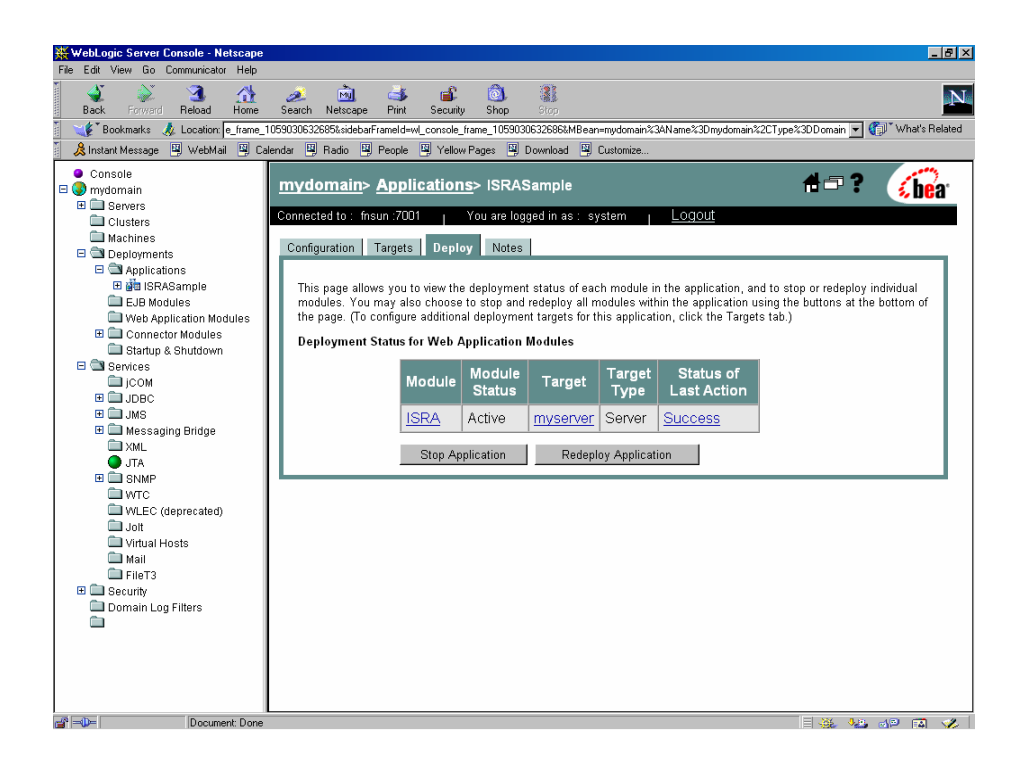

### **Deployment of the FileNet Image Viewer**

This section describes how to deploy the FileNet Image Viewer. This viewer is used by the ISRA Sample Application to display documents of specific mime types (TIFF, JPEG and BMP). Skip this section, if you do not want the FileNet Image Viewer configured with the ISRA Sample application.

Before deploying FileNet Image Viewer application through the WebLogic Server Administration Console, ensure that the WebLogic Administration Server is running, else, start the Administration as explained in the beginning of **[Deploying ISRA](#page-15-0)** section.

To deploy FileNet Image Viewer:

**1.** Start the administrative console. Open a browser window and enter the WebLogic admin console URL <http://hostname:portnumber/console>.

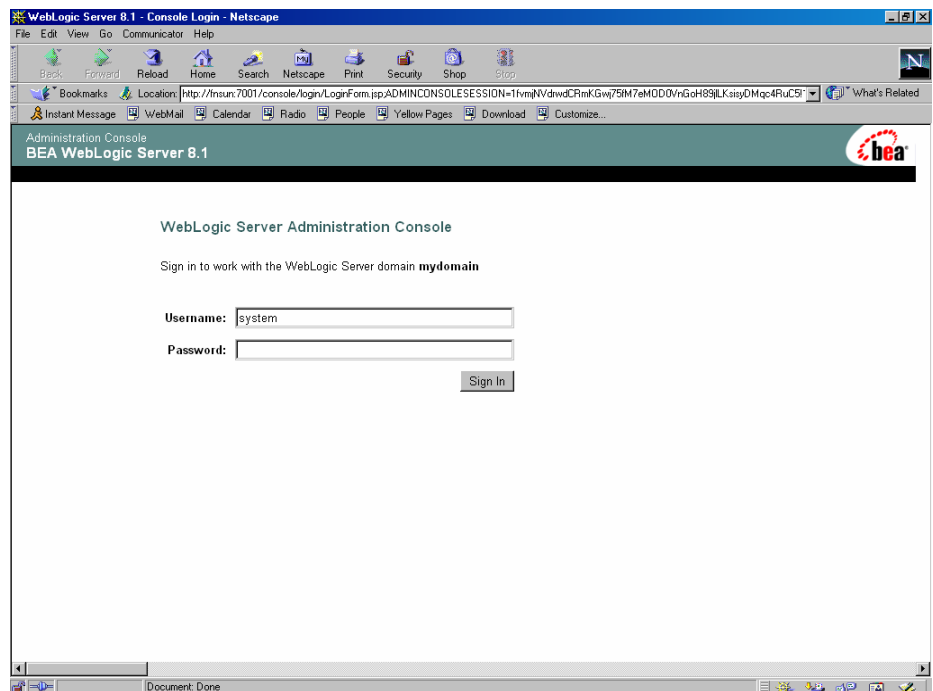

**2.** Enter the WebLogic admin **Username** and **Password,** and click **Sign In** to access the WebLogic admin console.

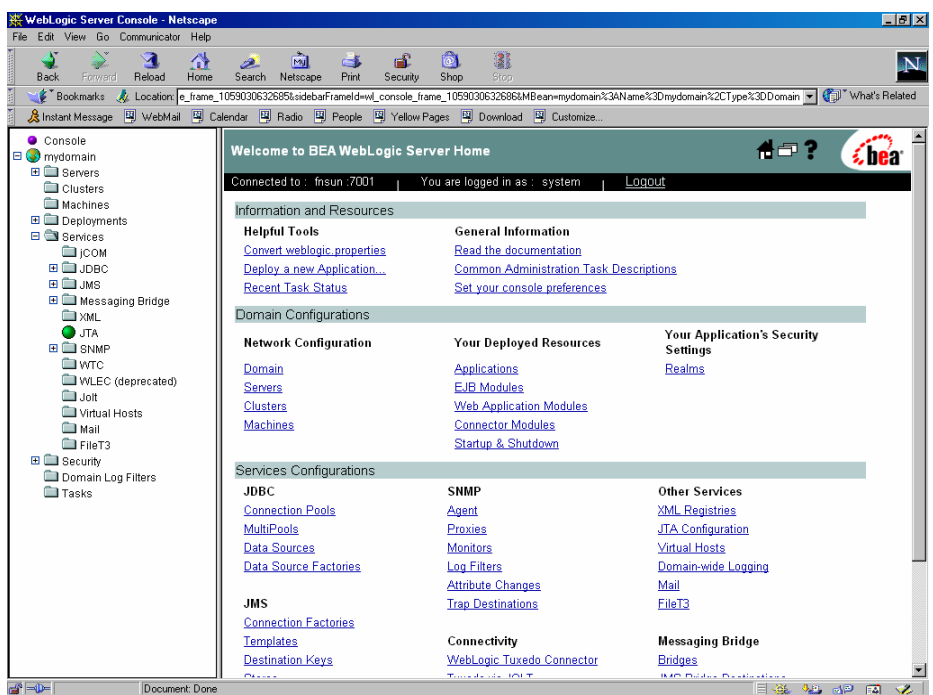

**3.** Navigate to **Deployments -> Applications**. The following screen appears:

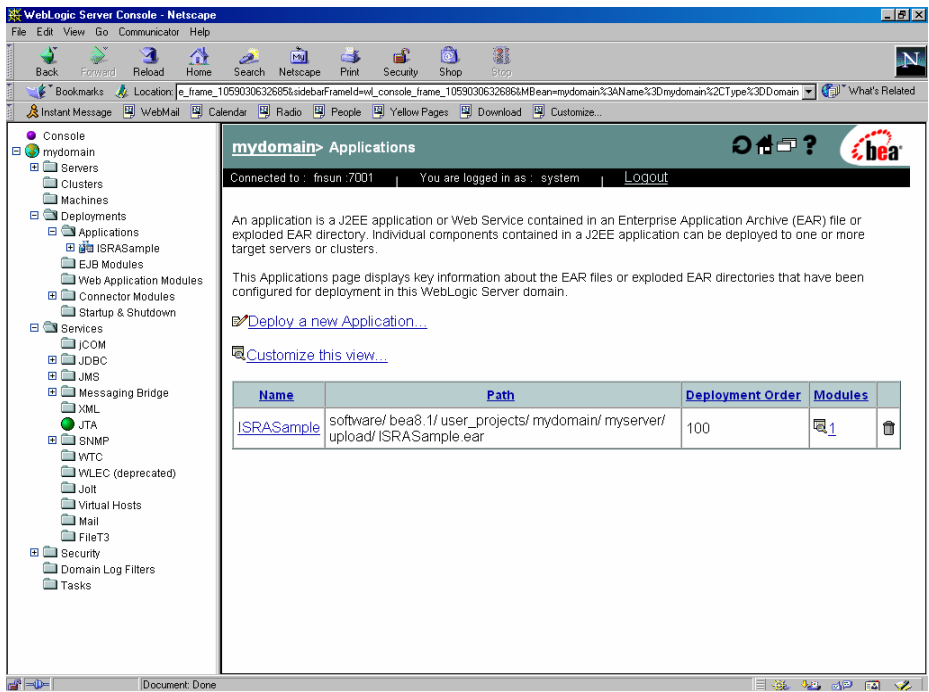

**4.** Click **Deploy a new Application**. The following screen appears:

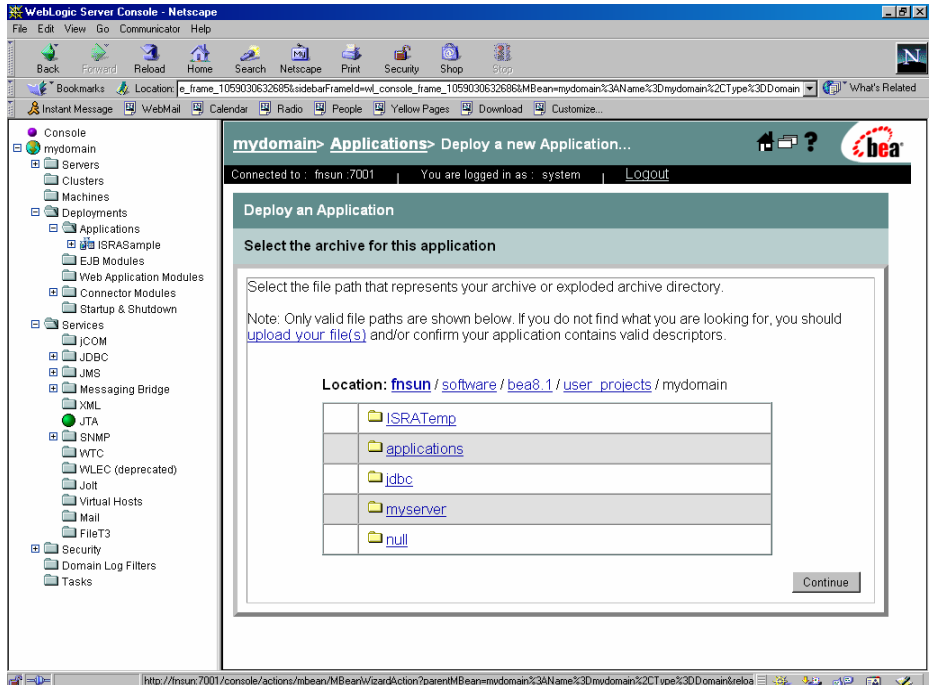

**5.** Click **upload your file(s)** link. The following screen appears:

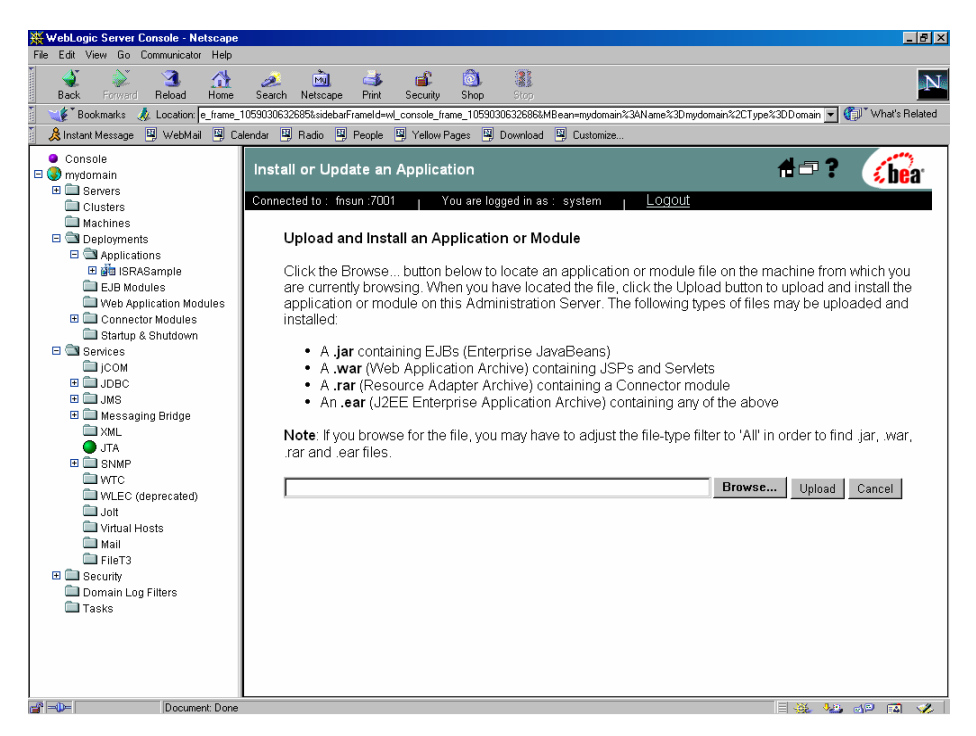

**6.** Click **Browse** to locate the **FNImageViewer.ear,** to deploy the FileNet Image Viewer in the target environment. After selecting **FNImageViewer.ear** file, click **Upload**. The following screen appears:

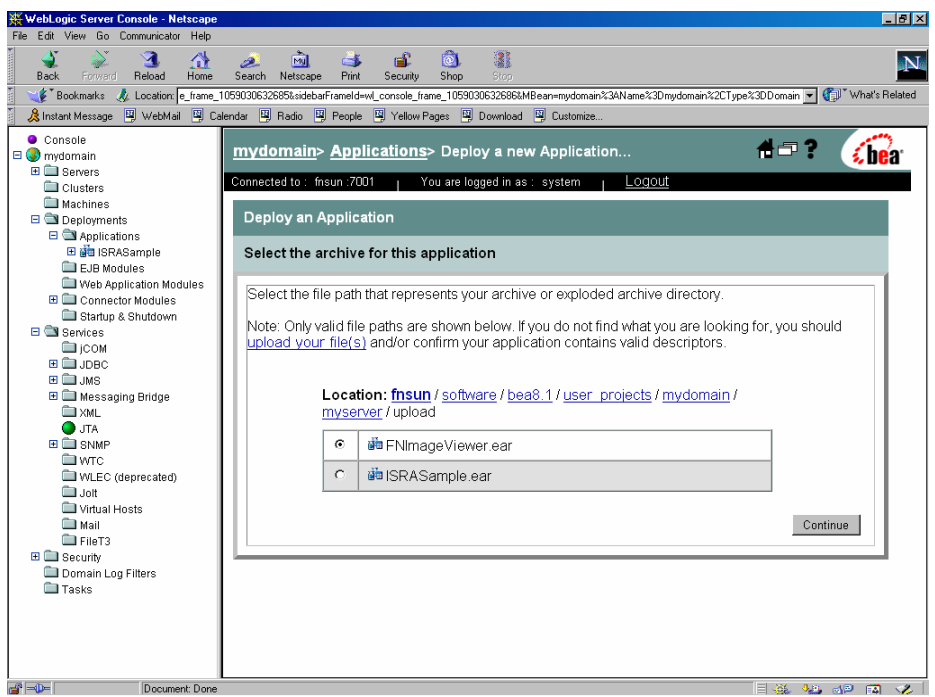

**7.** Click the radio button corresponding to **FNImageViewer.ear** and click **Continue**. The following screen appears:

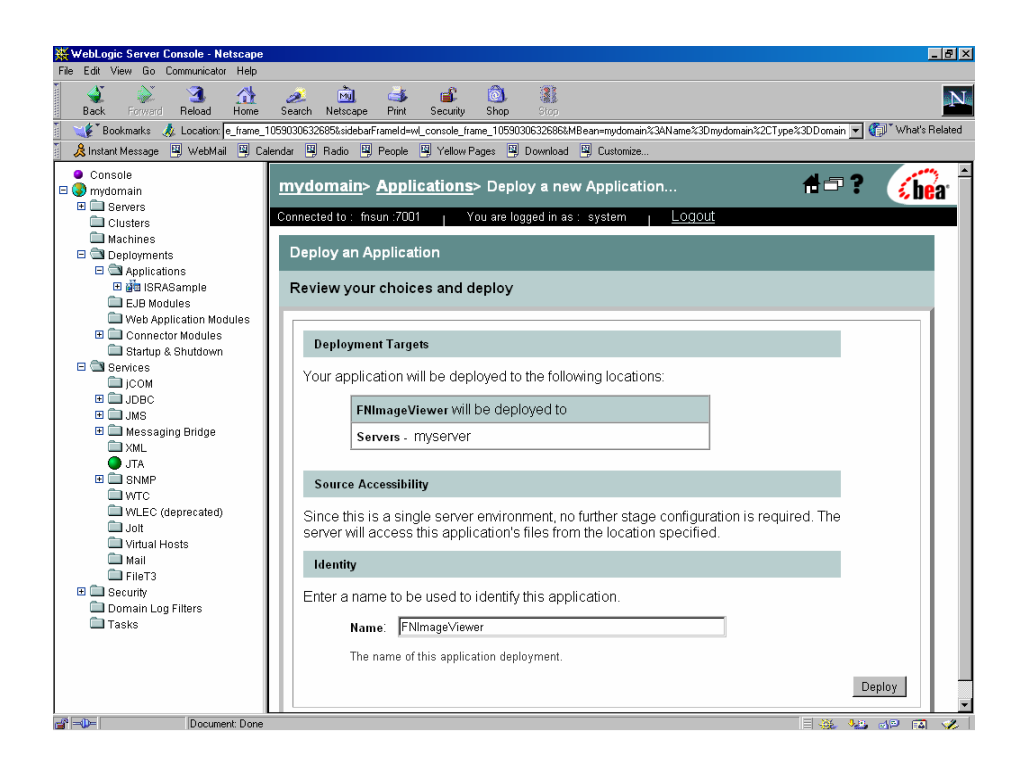

**Note** Ensure that **FNImageViewer.ear** application is installed on the same Application Server where the Sample Application is installed.

**8.** Click **Deploy**, to deploy the FileNet Image Viewer.

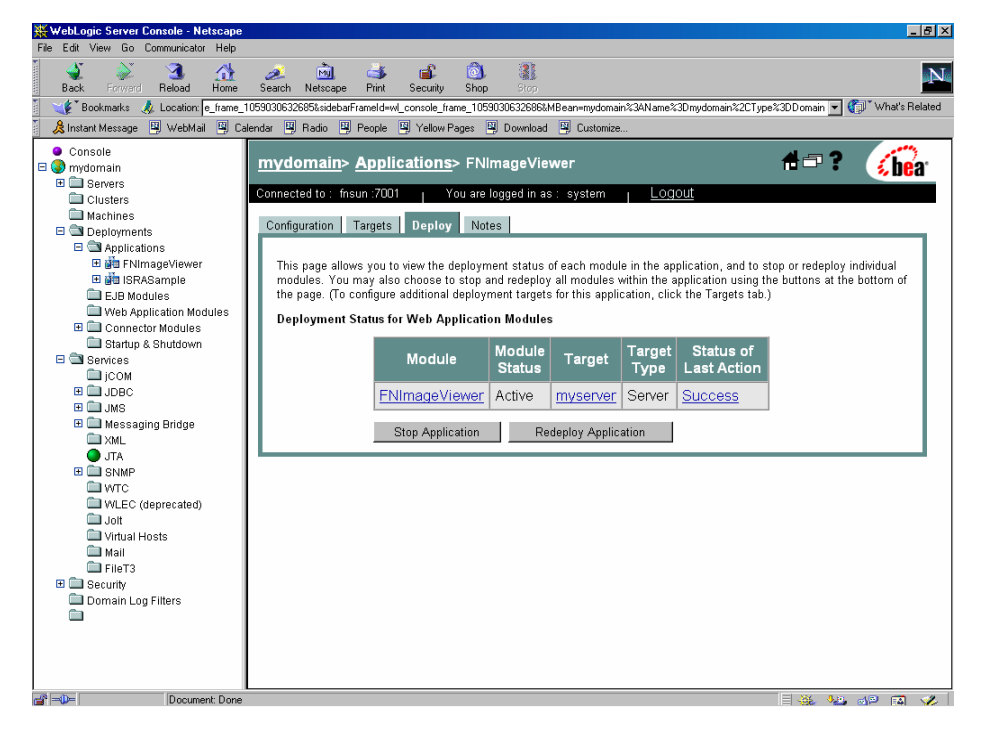

### **Testing Sample Application Deployment**

After the ISRA Sample Application is started, the steps to verify the deployment and access the ISRA Sample Application are:

**1.** Open a Web browser and enter the URL http://<server:port>/context\_root.

The Web application context\_root is case sensitive. On a Weblogic Server, the default port number is 7001. The default context\_root of the Sample Application is ISRA.

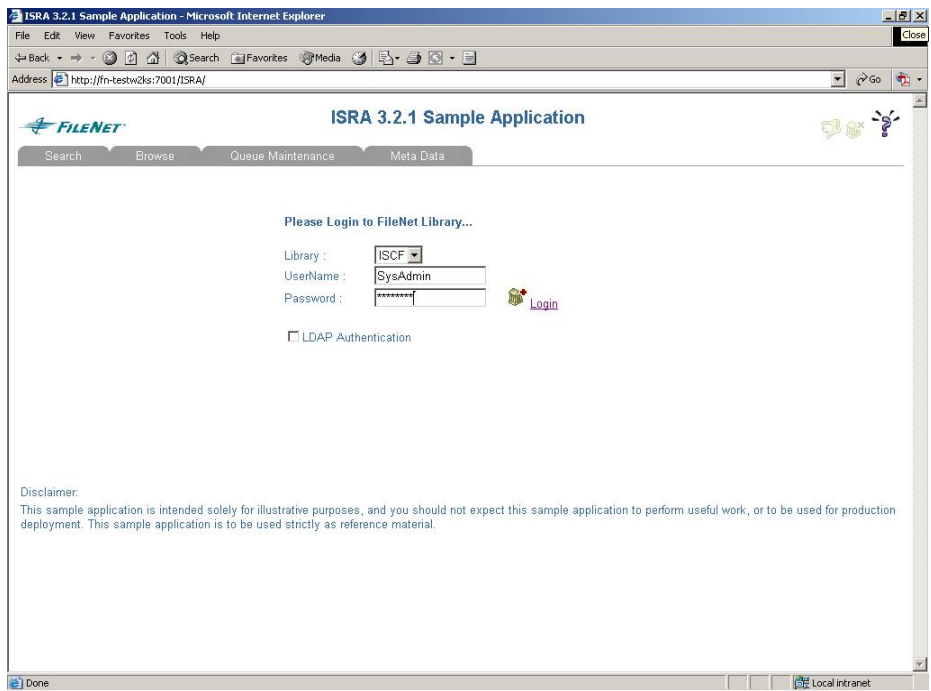

**2.** Enter valid **Username** and **Password** for the configured IS (check configured ConnectionFactory for IS details) and click **Logon**.

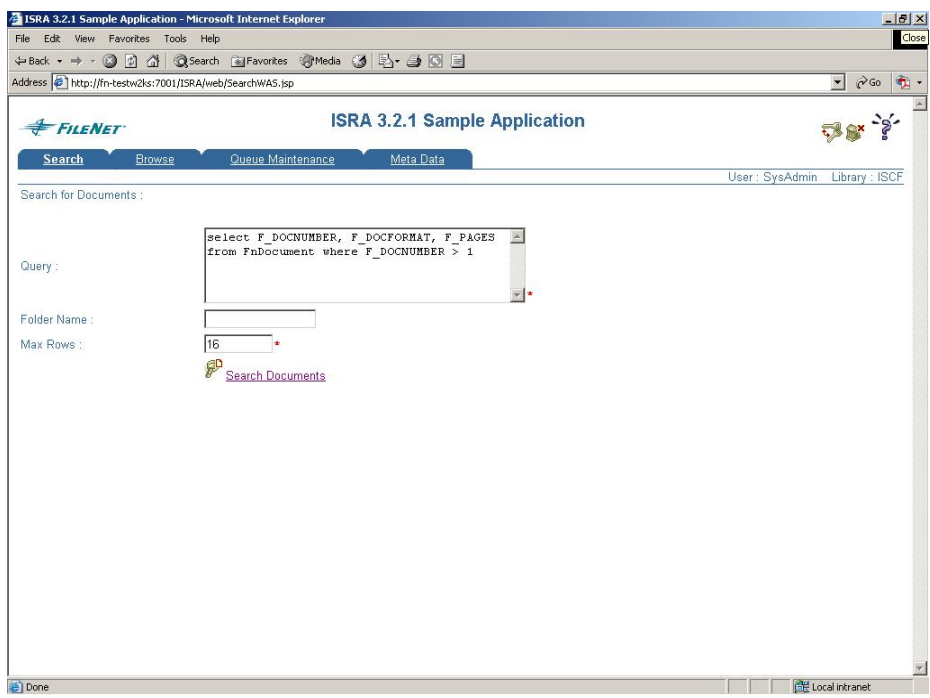

**3.** Click **Help** icon on the Sample Application page for details on the interaction parameters and options.

# **5 LDAP Configuration**

In addition to direct IS logging, ISRA 3.2.1 also supports LDAP Authentication by third party Servers.

It is necessary to map users present on the LDAP Server to the IS, before using LDAP Authentication.

**Note** The installation of LDAP Server and creation of users on the LDAP machine are out of the scope of this document.

FileNet provides two utilities - Idap export and Idap import, to map existing users on the LDAP Server to the IS. These utilities are part of the IS package and must be executed on the machines running the LDAP Server and the IS.

The ldap\_export utility is used to export usernames on the LDAP Server to an xml file. While, the ldap\_import utility imports usernames that have been mapped to the xml file and creates corresponding users on the IS.

It is mandatory that the ldap\_import algorithm and the xml file be present on the same machines, where IS exists. The ldap\_import algorithm uses a hashing algorithm to generate user passwords for the IS.

## **Mapping Existing LDAP Server Users to IS**

To configure user IDs in a FileNet IS library:

- **1.** Create user entries on the LDAP server. The user attribute "uid" will be used to create a user on IS. The remaining attributes (including "password") can be assigned any value.
- **2.** Use the LDAP EXP.exe utility to export the user entries created into an XML file.
- **3.** LDAP\_EXP program has the following parameters options:

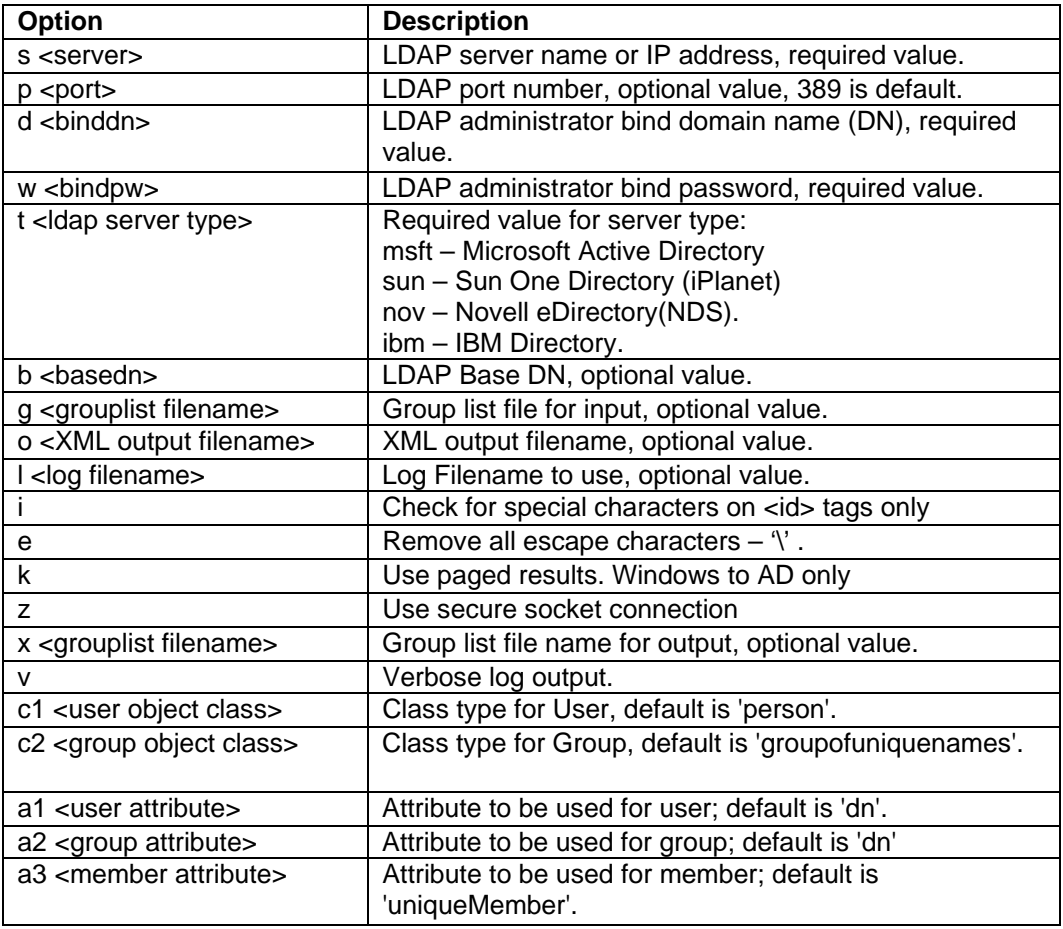

**Note** User may use /?, -?, /h or -h to generate help.

Example command lines:

• **Sun One directory (iPlanet) server:**

ldap\_exp -s SunSrvr1 -d "cn=Directory Manager" -w  $"$ :/,.++=" -t sun -b "dc=iPlanet, dc=com"

• **Microsoft Active Directory (AD) server:**

ldap\_exp -s Win2KSrvr1 -d "CN=Administrator,CN=Users,DC=win2ksrvr1,DC=com" w ":/,.++=" -t msft -b "dc=win2ksrvr1,dc=com"

#### • **Novell eDirectory(NDS) server:**

ldap\_exp.exe -s NovSrvr1 -d "cn=Admin, o=server" w  $"': /$ , . + + = " - t nov - b " o = wa"

#### • **IBM Directory server:**

ldap\_exp -s IBMSrvr1 -d "Cn=Administrator" -w  $"$ :/,.++=" -t ibm -b "dc=ibmsrvr1, dc=com"

**4.** Use the **LDAP\_IMPORT.exe** for IS libraries to import the user entries from XML file into the specified FileNet IS library.

Parameters:

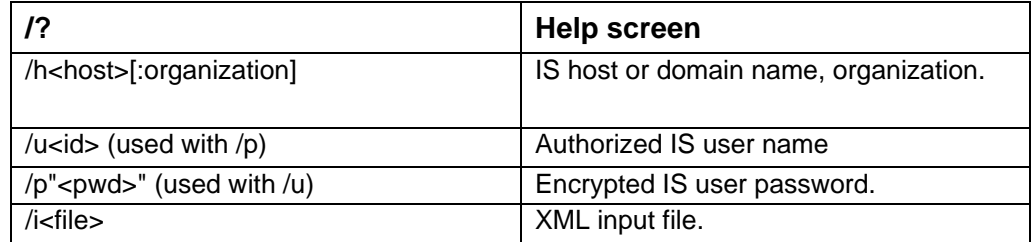

For example, to import user entries from XML file:

C:\>ldap\_import /hIMGSERV:FileNet /ildap\_exp.xml

- **Note** Options are NOT case sensitive. All the information or error messages are logged to the system log or the file 'ldap\_importyyyymmddlog.txt'. If Username and password are not specified in the command, it prompts for username and password.
- **5.** The FileNet users created will have a password generated from the corresponding user IDs.

### **Changing ISRA Specific Parameters for LDAP**

### **Configurable ra.xml Entities**

The configurable properties to be set (modified) in **ra.xml** are:

- LdapImplClassName
- LdapImplClassString

#### **LdapImplClassName**

It is the name of the Implementation class for LDAP Authentication. This parameter contains the complete path of the LDAP Implementation class to be entered along with the LDAP Implementation Class Name.

The default value is 'com.filenet.is.ra.fnis.FN\_IS\_IPlanetImpl'

In addition, LDAP implementation has been provided for Microsoft Active Directory Server for Windows 2000 and Novell NDS 8.7.3. The value of the property for LDAP implementation for Active Directory is com.filenet.is.ra.fnis.FN\_IS\_ActiveDirImpl and for Novell NDS 8.7.3 is com.filenet.is.ra.fnis.FN\_IS\_NovellNDSImpl.

#### **LdapImplClassString**

This parameter is a general string that takes in all the LDAP Server specific parameters required for authentication. It takes the following inputs:

- Server Name Name of the Server/ Machine on which LDAP Server exists.
- Port Number LDAP Server's port number used for transactions.
- User Path Directory under which the users are filed in the LDAP Directory Server.

The three parameters must be separated by semicolon and must appear in the order - Server Name, Port Number and User Path. An example of LDAPImplClassString is:

• **For Active Directory**

filenetserver;389;isra.odc.filenet.com

• **For IPlanet** 

filenetserver;389;uid= user1, ou=ISRA, dc=odc,dc=filenet,dc=com

#### • **For Novell NDS**

filenetserver;389;cn=user1, ou= ISRA, o=FileNet

# **6 Configuring Performance Statistics from ISRA**

User can execute an EnablePerformanceLogging interaction to enable or disable the logging of performance statistics of each ISRA interaction. To enable this, configure JMS server, connection factory and JMS queue. The current value of EnablePerformanceLogging interaction will be updated in the file name mentioned by the user while deploying ISRA.

Enabling the performance logging statistics will send the messages to JMS queue, else these messages will not be logged in the JMS queue.

To configure the performance statistics, perform the following:

- **1.** Configure a new JMS server
- **2.** Configure a JMS queue
- **3.** Configure JMS connection factory

These are explained in detail in the following sections.

### **Configuring JMS Server**

To configure a JMS server:

**1.** On the left pane of the WebLogic 8.1 console, click **Services→JMS→Servers**. The following screen appears:

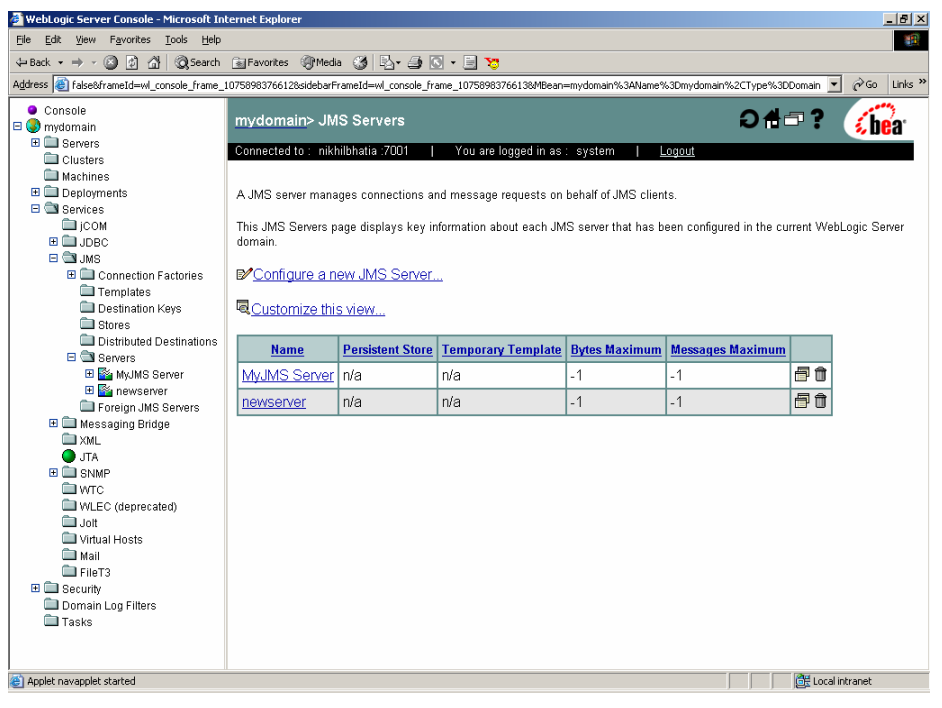

**Note** User may also use an existing JMS server.

**2.** Click **Configure a new JMS Server** link**.** The following screen appears:.

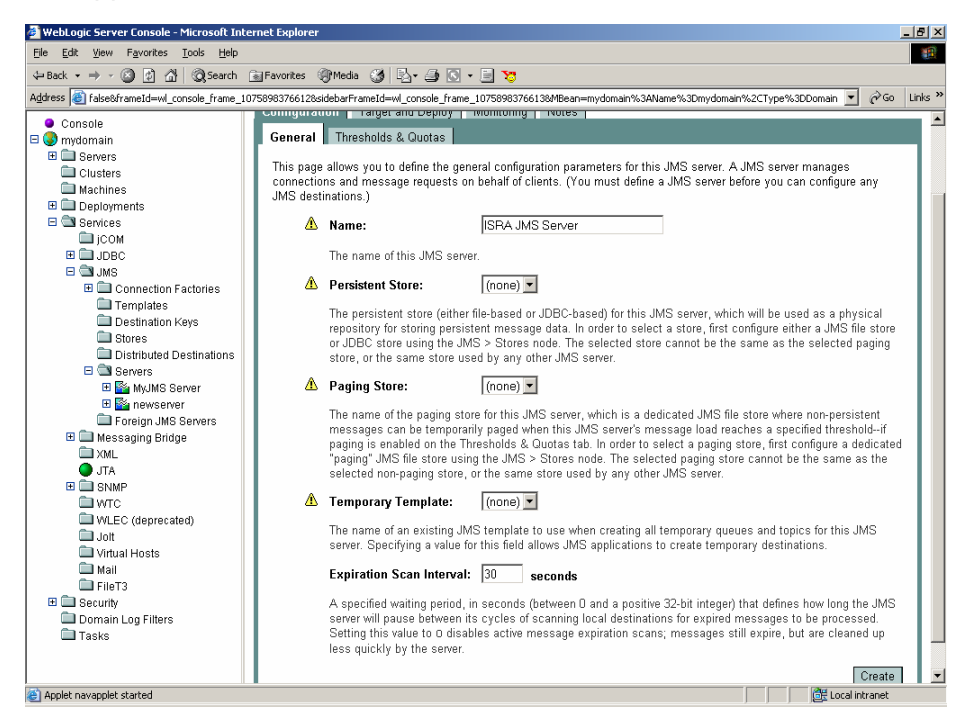

**3.** Type in a name, in the **Name** field, for the new JMS server configured and click **Create**. The following screen appears:

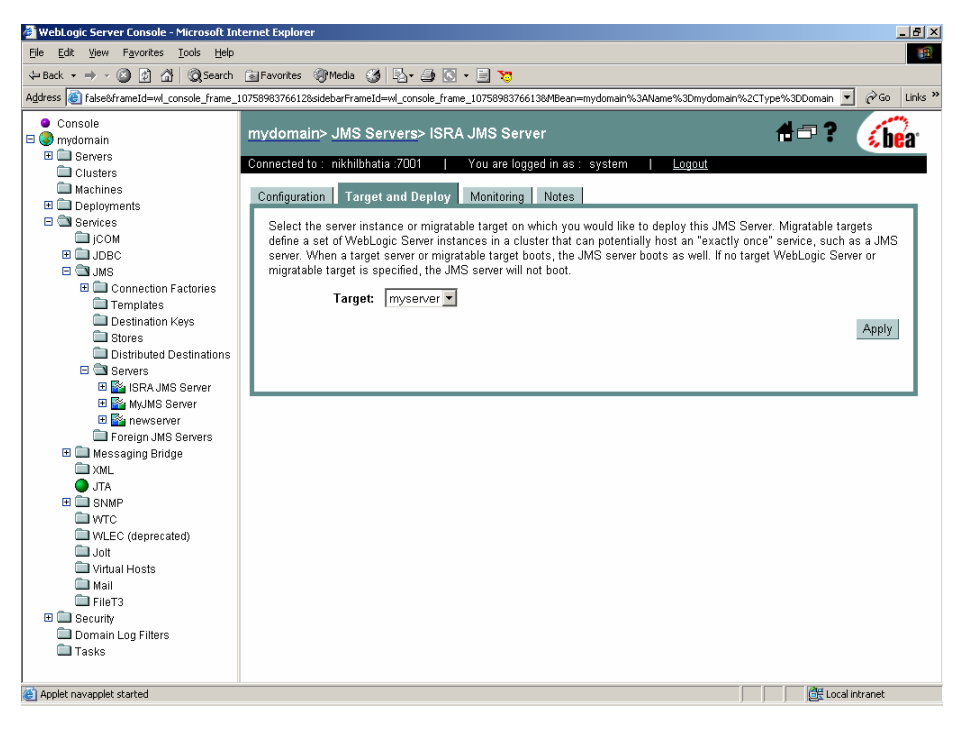

**4.** Select the target server from the drop down list as seen in the screen shown below. Click **Apply**.

## **Configure a JMS Queue**

To configure a JMS queue:

**1.** On the WebLogic 8.1 console, navigate to **JMS Servers→ ISRA JMS Server**  $\rightarrow$  **JMS Destinations**. The following screen appears:

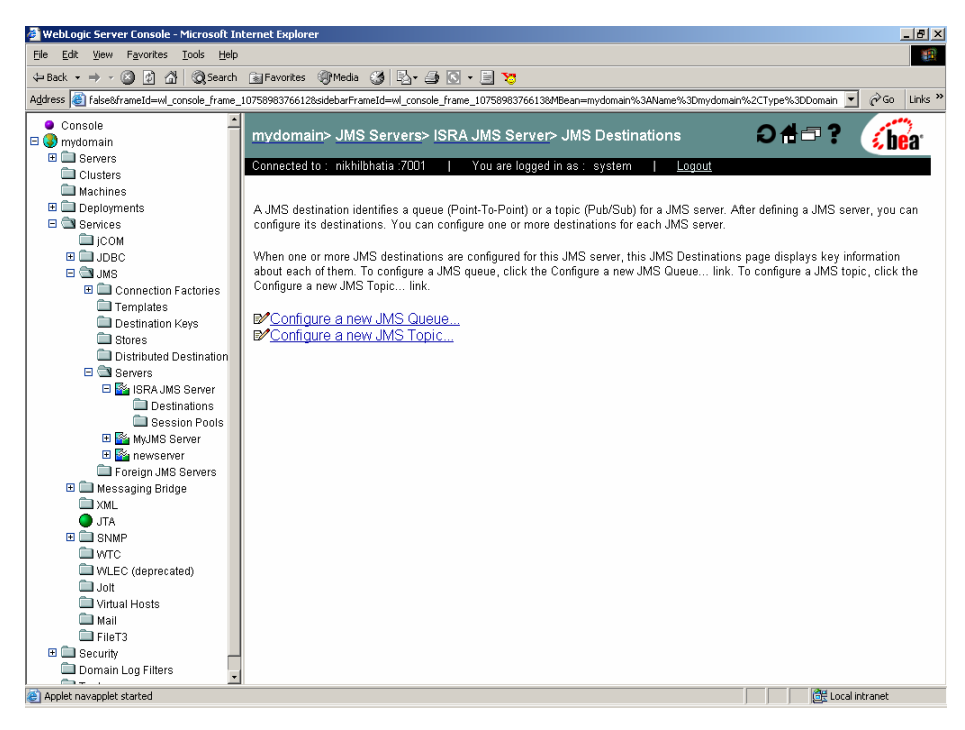

**2.** Click **Configure a new JMS Queue** link. The following screen appears:

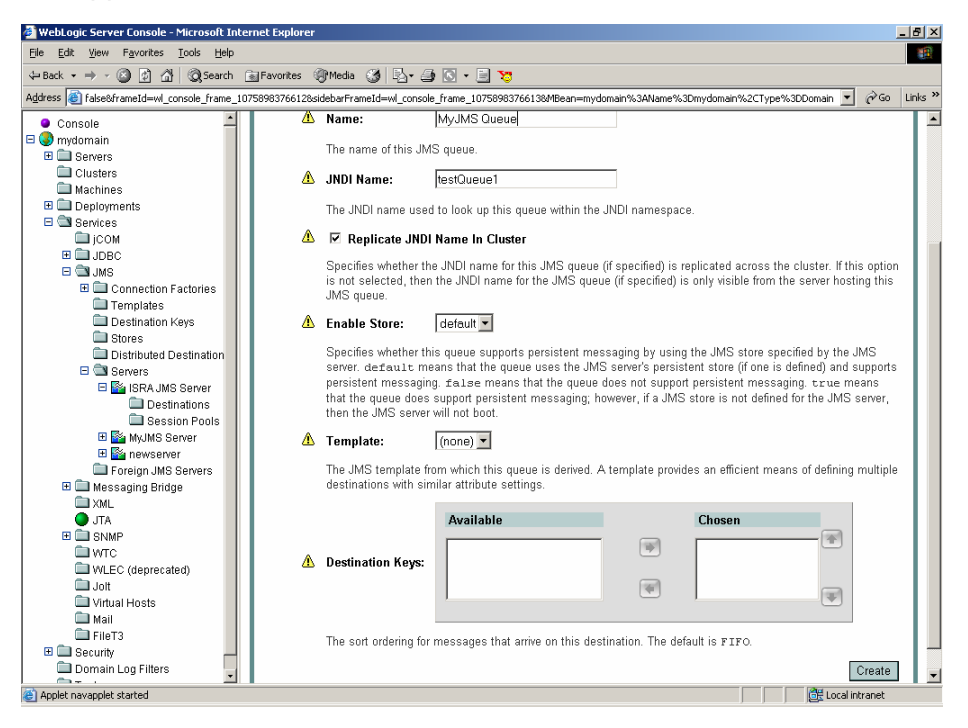

**3.** Type in the **Name** and **JNDI Name** of the JMS queue. Click **Create**.

**Note** The JNDI name of the queue must be the same (also casesensitive) as in the deployment descriptor (**ra.xml** file).

**4.** Click **Apply**.

## **Configure JMS Connection Factory**

To configure the JMS connection factory:

1. Navigate to JMS<sup>></sup>Connection Factories on the WebLogic console. The following screen appears:

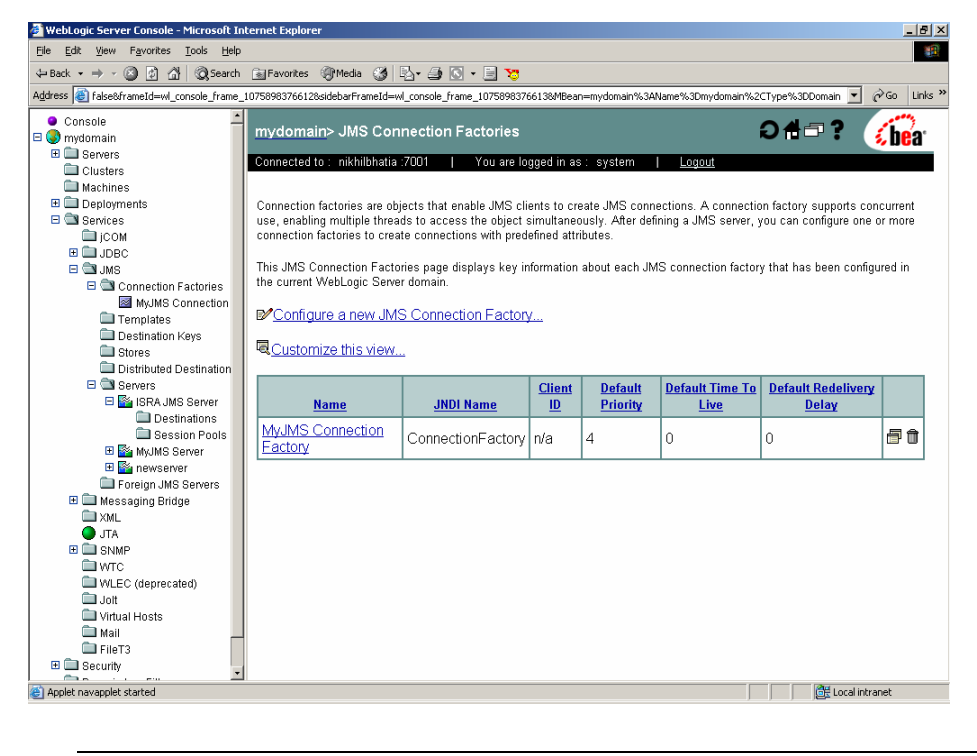

**Note** The user can also use an existing connection factory.

**2.** Click **Configure a new JMS Connection Factory** link. The following screen appears:

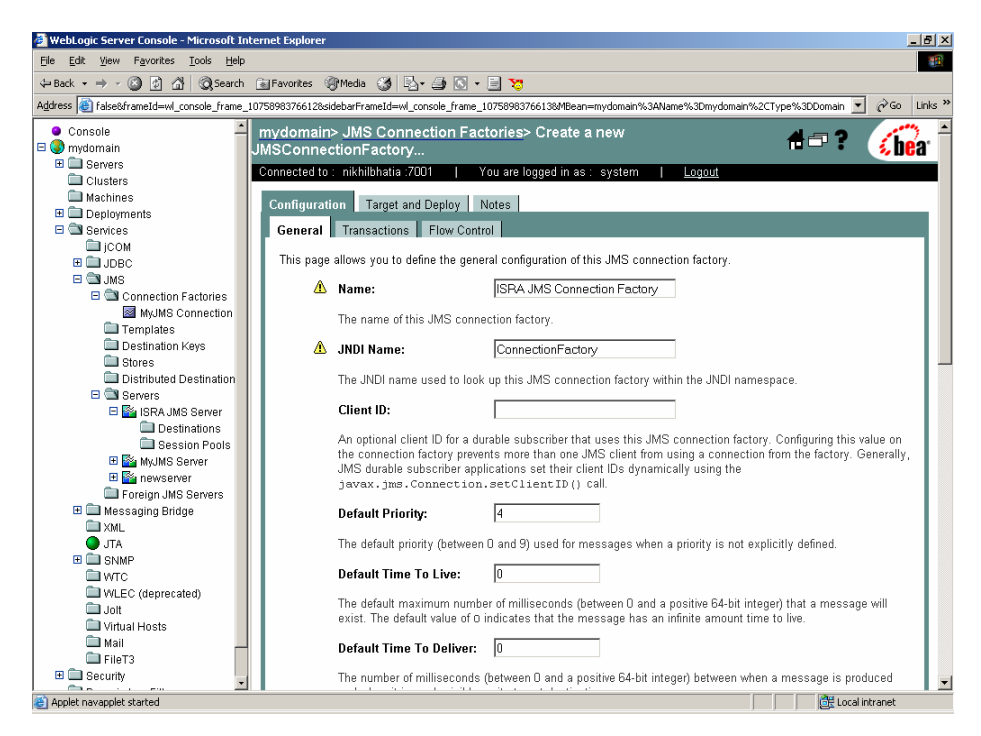

**3.** Type in the Connection factory name and JNDI name as shown below and click **Create**.

**Note** The JNDI name of the connection factory must be the same (also case-sensitive) as mentioned in the **ra.xml** file.

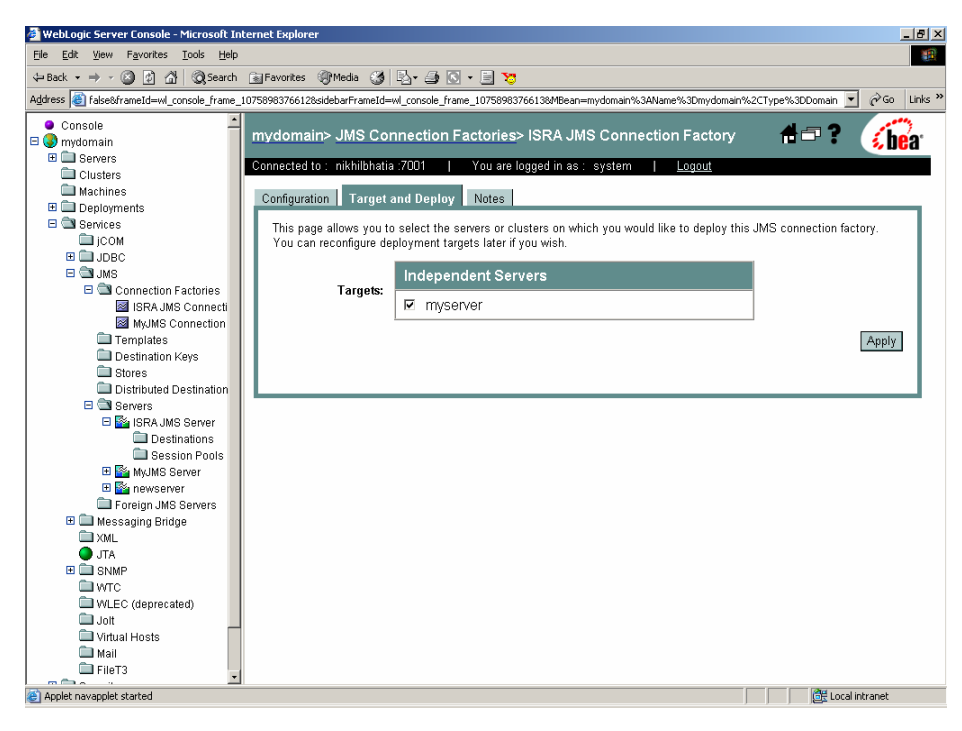

**4.** Select the target server and click **Apply**.

## **Configuring ISRA Parameters for Performance Statistics**

The following parameters must be configured for EnablePerformanceLogging interaction:

#### **Configuring ra.xml Entities:**

#### **JmsConnectionFactory**

It is the name of the connection factory configured on the JMS server. The default value is 'ConnectionFactory'.

#### **JmsQueueName**

It is the name of the queue configured on the JMS server. The default value is 'testQueue'.

#### **PortNumber**

It is the port number on which the WebLogic server is running. The default value is 7001.

#### **MachineName**

This is the machine name on which the WebLogic server is running. The default value is 'local host'.

#### **AppServerInitialContext**

It is the name of the initial context class for WebLogic server. The default value is 'Weblogic.jndi.WLInitialContextFactory'.

#### **EnableLoggingFileName**

This is the name of the file where the current value of PerformanceLogging will be updated. The default value is 'enableJMS\_ISCF.properties'.

**Note** This file must be a properties file.

# **7 UnDeployment**

This section describes undeployment procedure to remove the ISRA and the Sample Application from the WebLogic Server.

## **UnDeployment of ISRA**

To undeploy ISRA ensure that WebLogic admin server is running. If it is not, start the WebLogic Administration Server as explained in the [Deploying ISRA](#page-15-0) section.

The steps to undeploy ISRA using the Administration Console are:

**1.** To start the administrative console enter the following URL in the Web browser<http://hostname:portnumber/console>. The WebLogic admin console sign on screen appears, as shown below:

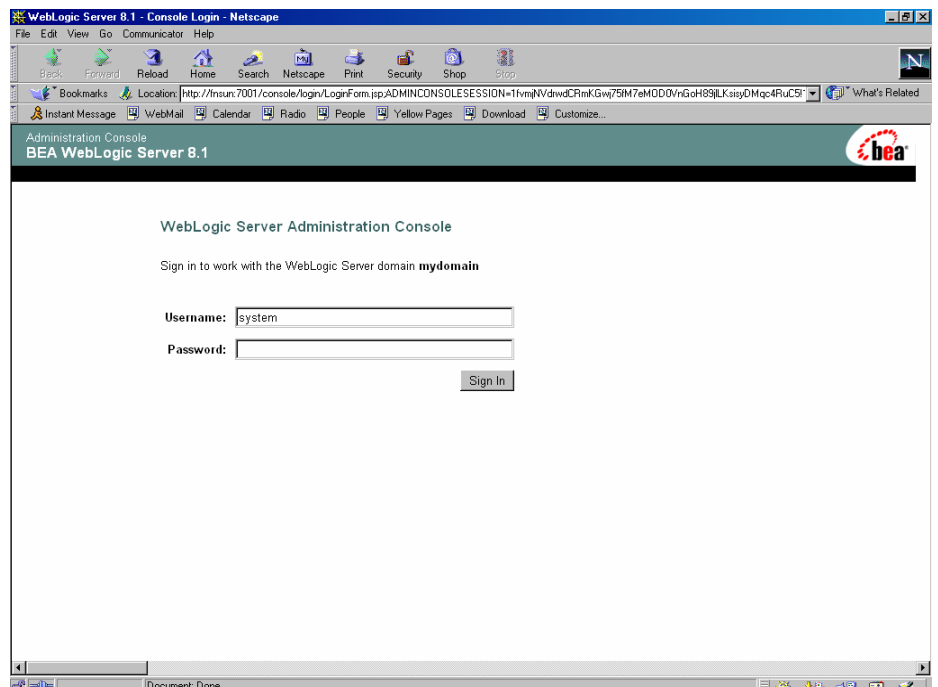

**2.** Enter **Username** and **Password**. Click **Sign In** to access the WebLogic admin console. The following screen appears:

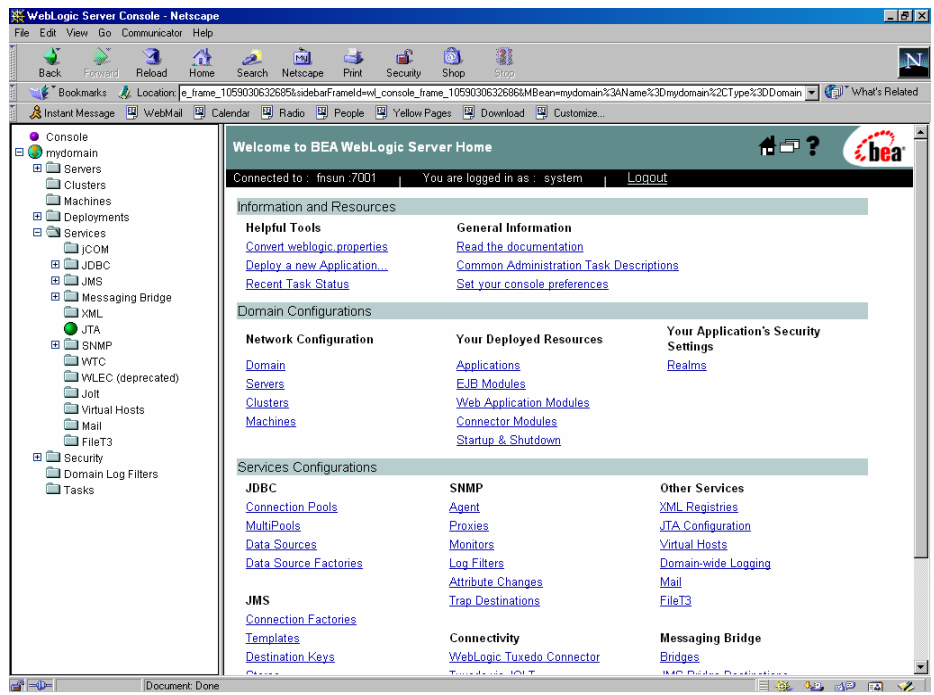

**3.** Navigate to **Deployments** > **Connectors Modules**. The following screen appears:

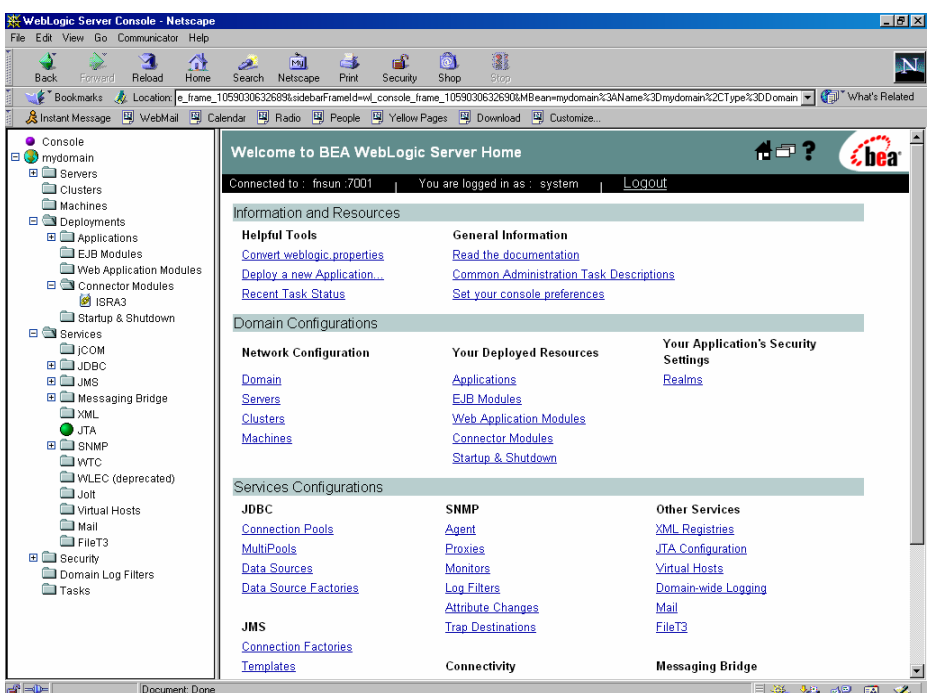

**4.** Right-click on ISRA in the left pane.

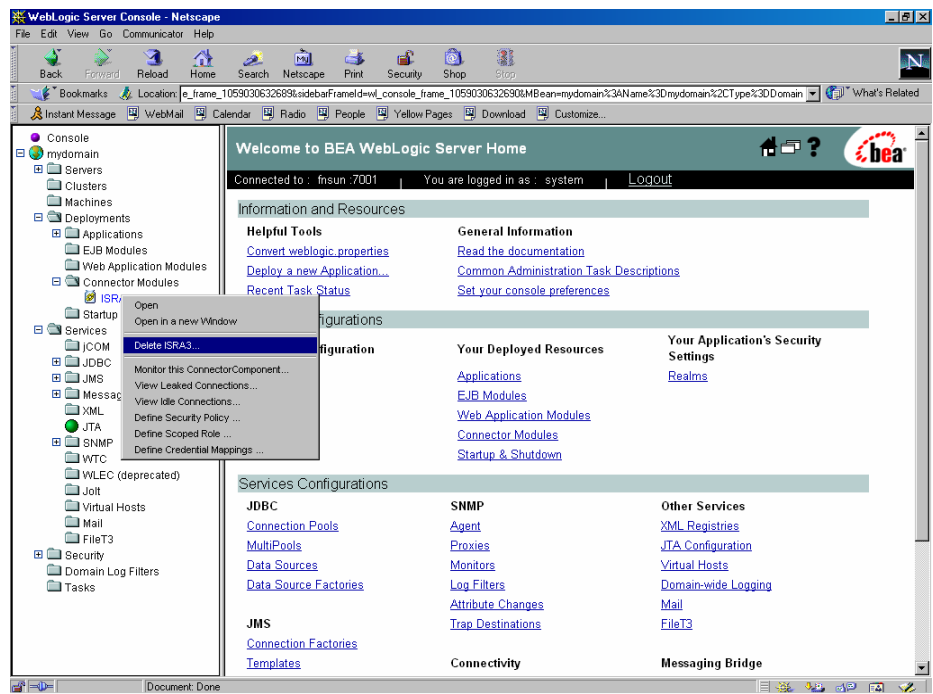

**5.** Click **Delete ISRA 3** The **Delete** screen appears.

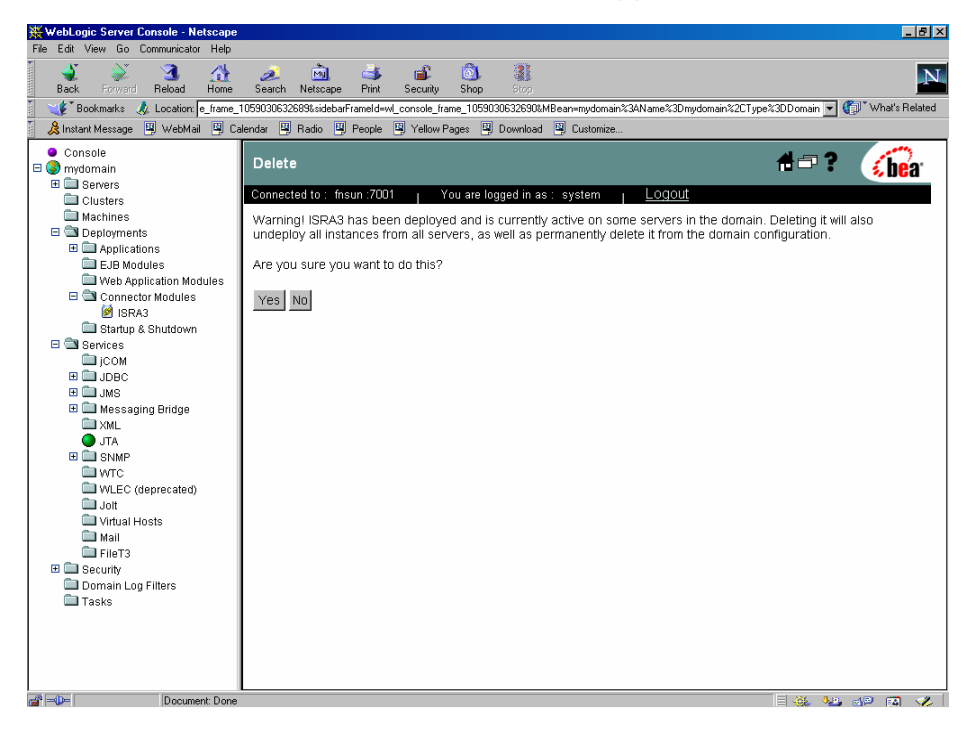

**6.** Click **Yes** to confirm deletion of the ISRA. The screen appears, as shown below:

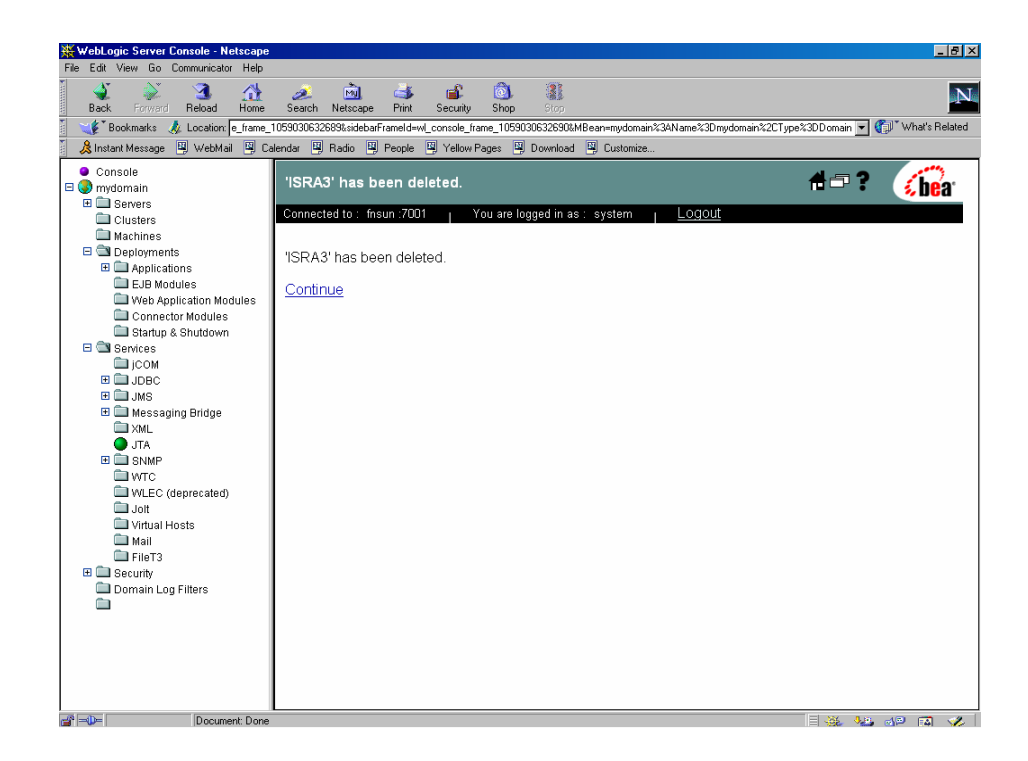

## **UnDeployment of the Sample Application**

Ensure that WebLogic Administration server is running, else start the WebLogic Administration Server as explained in the [Deploying ISRA](#page-15-0) section.

**Note** The user must undeploy the previous version of FileNet Image Viewer before deploying the latest version.

The steps to undeploy the Sample Application using the Administration Console are:

**1.** To start the administrative console, enter the following URL in the Web browser [http://hostname:portnumber/console.](http://hostname:portnumber/console) The WebLogic admin console sign on screen appears, as shown below:

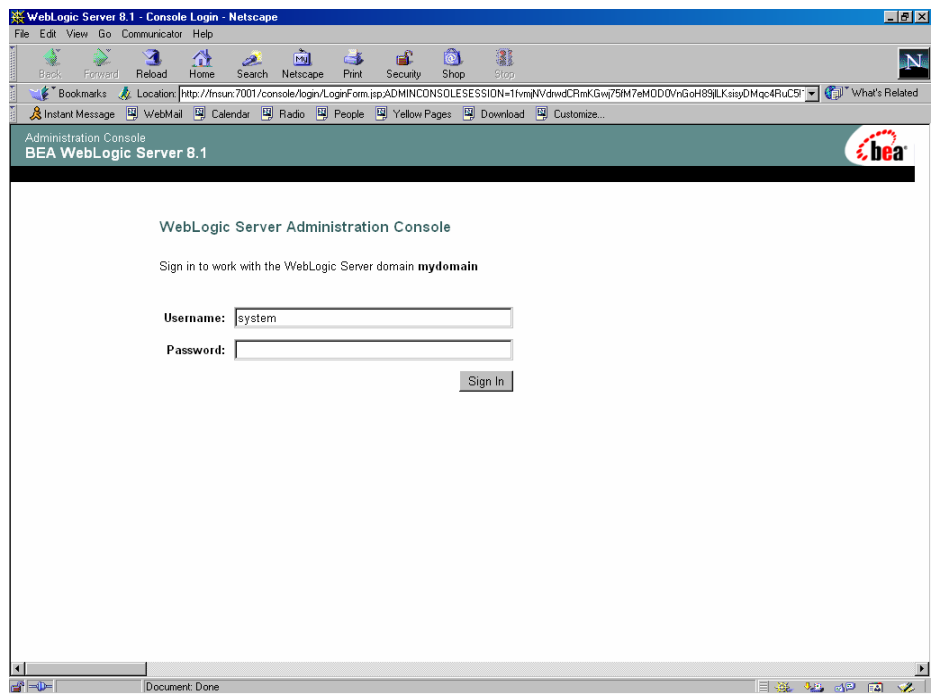

**2.** Enter **Username** and **Password,** and click **Sign In** to access the WebLogic admin console. The following screen appears:

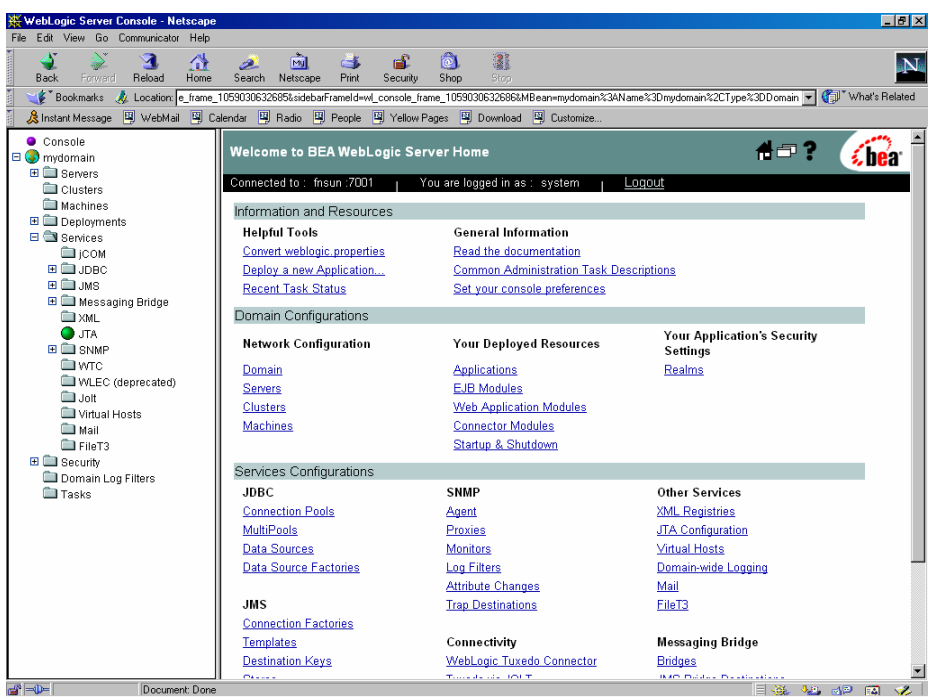

**3.** Navigate to **Deployments** > **Applications**. The following screen appears:

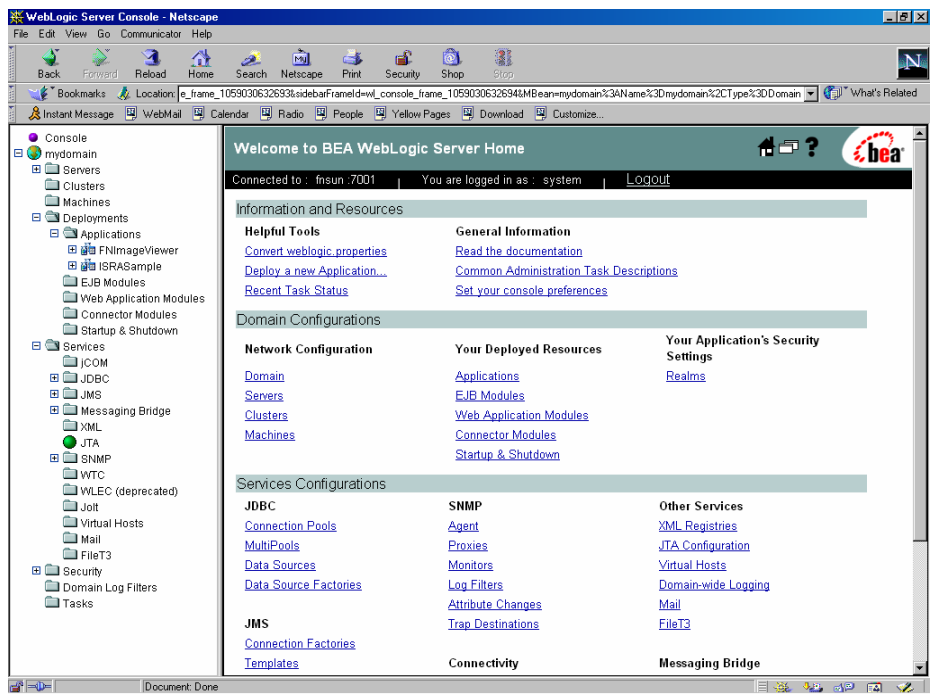

**4.** Right-click **ISRASample** in the left pane. Click **Delete ISRA Sample**.

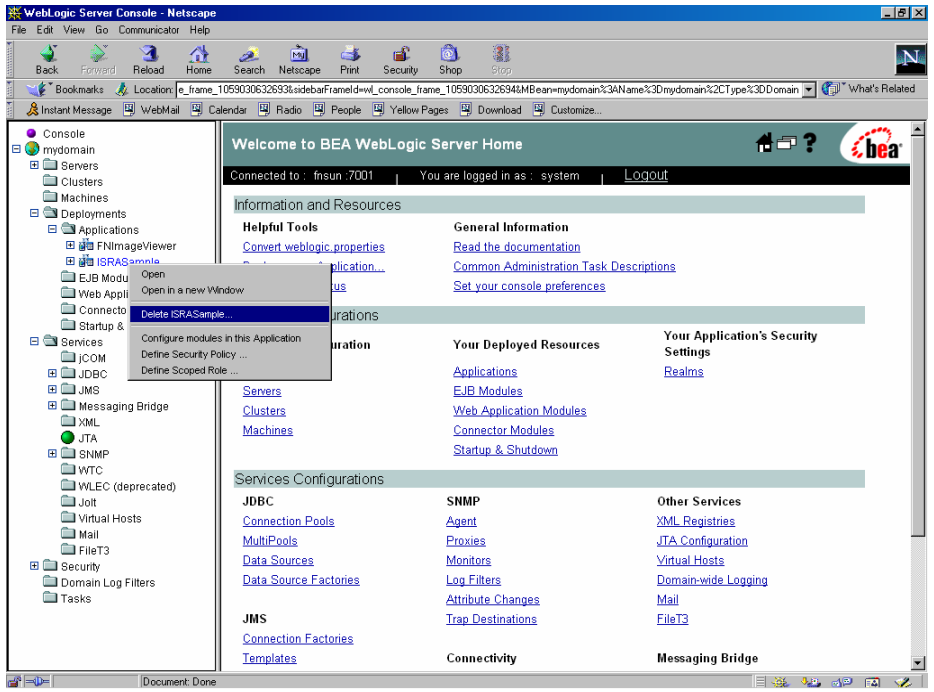

**5.** Click **Delete ISRASample** to delete the Sample Application. The **Delete** screen appears.

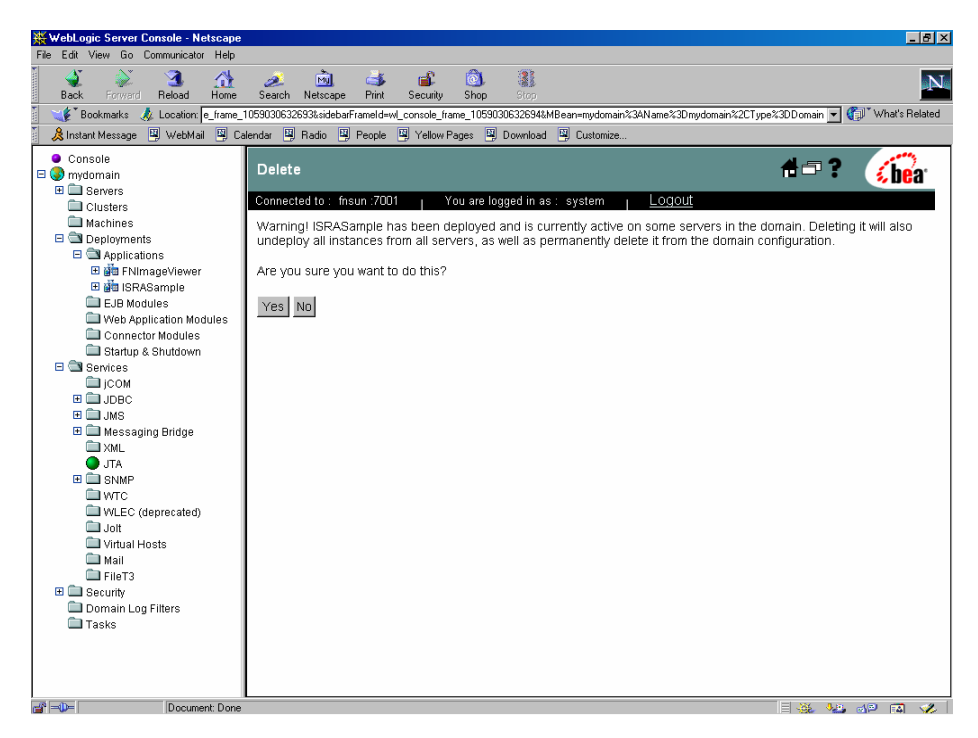

**6.** Click **Yes** to confirm deletion. The screen appears, as shown below:

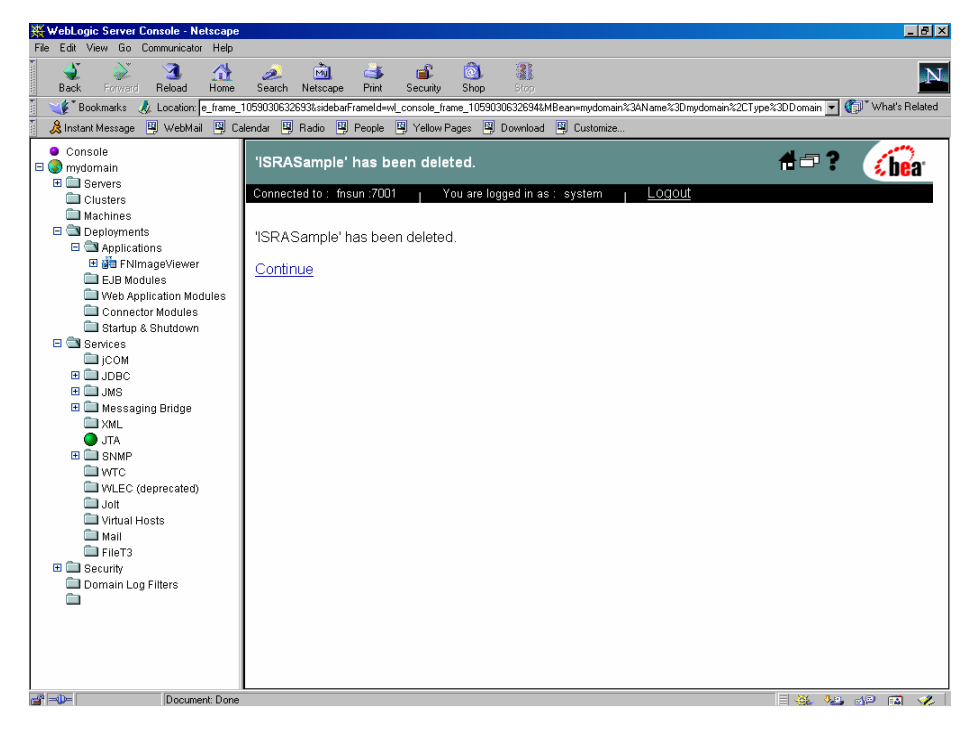

# **8 Troubleshooting**

This section describes how to troubleshoot ISRA.

## **Disabling NCH Broadcasts**

ISRA users (application client) need to access IS libraries across routers on networks where broadcasts are disabled. This is done by creating alias entries for the IS libraries in the hosts file, where ISRA is deployed. ISRA must locate the IP address of the NCH server to find other IS services for an IS setup.

ISRA attempts to find the NCH server by generating broadcast packets, even if the NCH server was not reachable using broadcasts. User can disable NCH server location broadcasts to reduce broadcast traffic on the network.

User may want to disable NCH broadcasts, if:

- Routers are present between servers;
- Want no broadcast activity on the networks;
- Want to force a multi-homed server to use a specific IP address configured by the operating system network directory search facility.

To specify the alias in the hosts file:

- **1.** Locate **hosts file** on the server. It is located in the /etc folder on UNIX/Linux systems. On a Microsoft Windows Server, it is located in the \system32\drivers\etc under the Windows installation directory.
- **2.** Open the hosts file with a text editor. If the hosts file does not exist, create a new file.
- **3.** For each FileNet library that user needs to connect through ISRA, entries should be made in the hosts file as <IP address of domain:organization> <domain-organization>-nch-server, where:
	- <IP address of domain:organization> is IP address of a FileNet domain and organization identifying the target FileNet library system (NCH Server).
	- <domain-organization> is domain and organization name. The rules to follow while specifying the domain-organization name are:
- − Delete all characters except ASCII alphanumeric characters and hyphens.
- − Convert all upper case characters to lower case.
- − Insert a hyphen between the domain and organization names.
- − Append nch-server as a literal.

For example, if a FileNet library has a domain, fn\_is, and organization, FileNet, and its IP address is 123.45.6.78, the hosts file entry will be 23.45.6.78 fnis-filenet-nch-server

**Note** The underscore character is removed from the fn\_is domain name and the F and Net in the FileNet organization name are converted to lower case.
# **Appendix A**

### **FileNet End User Software License Agreement**

READ THIS NOTICE CAREFULLY, THE SOFTWARE IS THE PROPRIETARY INTELLECTUAL PROPERTY OF FILENET CORPORATION AND IS SUBJECT TO THE MINIMUM TERMS AND CONDITIONS SET FORTH BELOW. THESE TERMS AND CONDITIONS MAY BE SUPERCEDED BY THE TERMS AND CONDITIONS OF THE SOFTWARE LICENSE ENTERED INTO BY YOUR EMPLOYER FOR THE USE OF FILENET SOFTWARE. BY USING THE SOFTWARE, YOU ACKNOWLEDGE IT IS FILENET PROPRIETARY INTELLECTUAL PROPERTY AND THAT A VALID SOFTWARE LICENSE WITH FILENET CORPORATION IS APPLICABLE. THEREFORE AT A MINIMUM, YOU AGREE TO BE BOUND BY THE FOLLOWING FILENET END USER SOFTWARE LICENSE TERMS AND CONDITIONS (HEREINAFTER "Agreement"):

#### 1. **Definition of Software**

The software consists of software owned by FileNet, as well as software owned by certain third party providers ("Third Party Providers"). Each software product includes any documentation relating to or describing such software, such as, logic manuals, flow charts, reference materials, and improvements or updates provided by FileNet (software and documentation collectively called "Software").

#### 2. **Grant of License**

- A. Each Software product, including any documentation relating to or describing such Software, such as, but not limited to, manuals, flow charts and improvements or updates provided by FileNet (collectively "Software"), is furnished to End User under a personal, non-exclusive, nontransferable license solely for End User's own internal use on End User's servers and client devices ("System") in compliance with this license and all applicable laws and regulations. End User agrees that this license does not permit End User to: (1) use the Software for a service bureau application or (2) rent, lease, or sublicense the Software; (3) modify or remove any proprietary notices; or (4) transfer the Software without prior written consent from FileNet. The Software is licensed to the End User, not sold.
- B. The Software may only be copied, in whole or in part (with the proper inclusion of FileNet's copyright notice and any other proprietary notice and/or trademarks on such Software), as may be necessary and incidental for archival purposes or to replace a worn or defective copy.
- C. Title to and ownership of the Software and any portions (or any modifications, translations, or derivatives thereof, even if unauthorized) and all applicable rights in patents, copyrights and trade secrets in the Software shall remain exclusively with FileNet and its licensors, if any. Software provided hereunder is valuable, proprietary, and unique, and End User agrees to be bound by and observe the proprietary nature thereof as provided herein. End User agrees to take diligent action to fulfill its obligations hereunder by instruction or agreement with its employees or agents (whose confidentiality obligations shall survive termination of employment or agency) who are permitted access to the Software. Access shall only be given on a need-to-know basis. Except as set forth in this Agreement or as may be permitted in writing by FileNet, End User shall not use, provide or otherwise make available the Software or any part or copies thereof to any third party. End User shall not reverse engineer, decompile or disassemble the Software or any portion thereof, nor otherwise attempt to create or derive the source code. End User acknowledges that unauthorized reproduction, use, or disclosure of the Software or any part thereof may cause irreparable injury to FileNet and/or its licensors, who may therefore be entitled to injunctive relief to enforce these license restrictions, in addition to any other remedies available at law, in equity, or under this Agreement. Further, the trademarks are owned by the respective trademark holder.
- D. FileNet agrees that End User's affiliates (business entities of which End User owns or controls more than fifty {50%} percent of the voting rights or the controlling body of the business entity) may use the Software; provided that prior to any affiliate's use of the Software: (i) End User accepts responsibility for the acts or omissions of such affiliates as if they were End User's acts or

omissions; (ii) End User shall indemnify FileNet against losses or damages suffered by FileNet arising from breach of this Agreement by any such affiliate; and (iii) such use shall not constitute an unauthorized exportation of the Software or documentation under U.S. Government laws and regulations.

3. **Termination.** FileNet shall have the right to terminate End User's license if End User fails to pay any and all required license fees or otherwise fails to comply with these license terms and conditions. Upon expiration of the license term or upon notice of such termination, End User shall immediately return or destroy the Software and all portions and copies thereof as directed by FileNet and, if requested by FileNet, shall certify in writing as to the destruction or return of the same. All confidentiality and nondisclosure obligations herein shall survive termination.

#### 4. **Limited Warranty**

A. FileNet warrants that it has good and clear title to or has the right to sublicense the Software being licensed hereunder, free and clear of all liens and encumbrances.

B. FileNet warrants for a period of ninety (90) days from the Shipment Date, Software used in a manner for which it was designed will perform the functions described in the applicable FileNet documentation supplied at the time of delivery provided that, (i) Software is continuously subject to a FileNet Software Support contract, (ii) any substantial nonconformance is reproducible, and (iii) the substantial nonconformance is not caused by third party software or hardware not specified in FileNet's documentation or not expressly authorized in advance by FileNet. FileNet's sole obligation and liability hereunder shall be to use reasonable efforts to remedy any material non-conformance which is reported to FileNet in writing within the warranty period.

C. End User accepts sole responsibility for, system configuration, design and requirements, selection of the software for the intended results, modifications, changes or alterations.

- D. THERE ARE NO OTHER WARRANTIES, EXPRESS OR IMPLIED, INCLUDING, BUT NOT LIMITED TO, THE IMPLIED WARRANTIES OF MERCHANTABILITY, FITNESS FOR A PARTICULAR PURPOSE OR NONINFRINGEMENT WITH RESPECT TO THIS AGREEMENT, THE AGREEMENT, OR THE SOFTWARE LICENSED HEREUNDER. FILENET DOES NOT WARRANT THAT THE OPERATION OF THE SOFTWARE WILL BE UNINTERRUPPTED, THAT THE SOFTWARE IS ERROR-FREE, OR THAT ALL ERRORS CAN BE CORRECTED.
- 5. **Export.** End User agrees that the Products purchased hereunder will not be exported directly or indirectly, separately or as part of any system, without first obtaining a license from the U.S. Department of Commerce or any other appropriate agency of the U.S. Government, as required.
- 6. **Restrictions on Use.** End User acknowledges that one of FileNet's Third Party Providers provides application integration software as part of the Software (the "Integration Software"). End User agrees to use the Software solely as follows: (i) FileNet's workflow or content management software will be the triggering source and/or the destination of the transaction managed by the Integration Software; (ii) FileNet's workflow or content management functionality must be a necessary part of the transaction managed by the Integration Software such that without such FileNet functionality, the transaction managed by the Integration Software could not process; (iii) the Software will not be used or configured in such a way as to only provide the functionality that the Integration Software provides; and (iv) all derivative works of the Software made by or for End User are subject to the foregoing restrictions.
- 7. **Choice of Law.** The laws of the State of California will govern the construction and operation of this Agreement without regard to the conflict of laws provisions thereof.
- 8. **U.S. Government Restricted Rights**. The Software is Commercial Software and the Software and Documentation are provided with Restricted Rights. Use, duplication or disclosure by the Government is subject to restrictions as set forth in paragraph (c) (1) (ii) of the Rights in Technical Data and Computer Software Clause at DFARS 252.227-7013 or subparagraphs (c) (1) and (2) of the Commercial Computer Software-Restricted Rights at 48 CFR 52.227-19, as applicable. Contractor/manufacturer is FileNet Corporation, 3565 Harbor Blvd., Costa Mesa, California 92626.

## **Appendix B**

### **ra.xml**

```
<?xml version="1.0" encoding="UTF-8"?> 
<!DOCTYPE connector PUBLIC '-//Sun Microsystems, Inc.//DTD Connector 
1.0//EN' 'http://java.sun.com/dtd/connector_1_0.dtd'> 
<connector> 
   <display-name>ISRA</display-name> 
   <vendor-name>FileNet</vendor-name> 
   <spec-version>1.0</spec-version> 
   <eis-type>FileNet Image Services</eis-type> 
   <version>3.2.1</version> 
   <license> 
     <license-required>false</license-required> 
   </license> 
   <resourceadapter> 
     <managedconnectionfactory-
class>com.filenet.is.ra.spi.FN_IS_SpiManagedConnectionFactory</managedco
nnectionfactory-class> 
     <connectionfactory-
interface>javax.resource.cci.ConnectionFactory</connectionfactory-
interface> 
     <connectionfactory-impl-
class>com.filenet.is.ra.cci.FN_IS_CciConnectionFactory</connectionfactor
y-impl-class> 
     <connection-interface>javax.resource.cci.Connection</connection-
interface> 
     <connection-impl-
class>com.filenet.is.ra.cci.FN_IS_CciConnection</connection-impl-class> 
     <transaction-support>NoTransaction</transaction-support> 
     <config-property> 
       <description>Domain name of the Image Services 
Server</description> 
       <config-property-name>DomainName</config-property-name> 
       <config-property-type>java.lang.String</config-property-type> 
       <config-property-value>FileNetIS</config-property-value> 
     </config-property> 
     <config-property> 
       <description>Organization name of the Image Services 
Server</description> 
       <config-property-name>OrganizationName</config-property-name> 
       <config-property-type>java.lang.String</config-property-type> 
       <config-property-value>FileNet</config-property-value> 
     </config-property> 
     <config-property> 
       <description>0-Exceptions and Warnings; 1-Info; 2-
Debug_Level</description> 
       <config-property-name>LoggingLevel</config-property-name> 
       <config-property-type>java.lang.Integer</config-property-type>
```

```
 <config-property-value>0</config-property-value> 
     </config-property> 
     <config-property> 
       <description>0-No Logging; 1-Console Logging; 2-File Logging; 3-
Both(File and console)</description> 
       <config-property-name>LoggingMode</config-property-name> 
       <config-property-type>java.lang.Integer</config-property-type> 
       <config-property-value>3</config-property-value> 
     </config-property> 
     <config-property> 
       <description>Page data fetch size (in kilo bytes)</description> 
       <config-property-name>PageBufferSize</config-property-name> 
       <config-property-type>java.lang.Integer</config-property-type> 
       <config-property-value>64</config-property-value> 
     </config-property> 
     <config-property> 
       <description>Cache refresh interval(in minutes)</description> 
       <config-property-name>CacheRefreshInterval</config-property-name> 
       <config-property-type>java.lang.Integer</config-property-type> 
       <config-property-value>30</config-property-value> 
     </config-property> 
     <config-property> 
       <description>Name of the Product</description> 
       <config-property-name>ProductName</config-property-name> 
       <config-property-type>java.lang.String</config-property-type> 
       <config-property-value>FileNet Image Services Resource 
Adapter</config-property-value> 
     </config-property> 
     <config-property> 
       <description>Product Version</description> 
       <config-property-name>ProductVersion</config-property-name> 
       <config-property-type>java.lang.String</config-property-type> 
       <config-property-value>ISRA 3.2.1 Enterprise</config-property-
value> 
     </config-property> 
     <config-property> 
       <description>ISRA Logfile name (can include path) </description> 
       <config-property-name>LogFileName</config-property-name> 
       <config-property-type>java.lang.String</config-property-type> 
       <config-property-value>ISRA.log</config-property-value> 
     </config-property> 
     <config-property> 
        <description>Maximum Size of ISRA LogFile (in mega 
bytes)</description> 
         <config-property-name>LogFileSize</config-property-name> 
         <config-property-type>java.lang.Integer</config-property-type> 
         <config-property-value>5</config-property-value> 
     </config-property> 
      <config-property> 
                 <description>LDAP Authentication Class Name</description> 
            <config-property-name>LdapImplClassName</config-property-
name> 
            <config-property-type>java.lang.String</config-property-type> 
            <config-property-
value>com.filenet.is.ra.fnis.FN_IS_IPlanetImpl</config-property-value> 
     </config-property> 
     <config-property>
```

```
 <description>Server details for LDAP Authentication 
</description> 
            <config-property-name>LdapImplClassString</config-property-
name> 
            <config-property-type>java.lang.String</config-property-type> 
            <config-property-
value>filenetserver;389;ou=filenet,ou=people,dc=filenetroot</config-
property-value> 
     </config-property> 
     <config-property> 
               <description>Inherently login through LDAP authentication 
or not 0-Direct IS Login;1-LDAP Authentication</description> 
          <config-property-name>InherentLogin</config-property-name> 
          <config-property-type>java.lang.Integer</config-property-type> 
          <config-property-value>0</config-property-value> 
     </config-property> 
     <config-property> 
        <description>Name of the User that is used to create Cache for 
ISRA</description> 
         <config-property-name>CacheUser</config-property-name> 
         <config-property-type>java.lang.String</config-property-type> 
         <config-property-value>SysAdmin</config-property-value> 
     </config-property> 
     <config-property> 
        <description>Password of the User that is used to create Cache 
for ISRA</description> 
         <config-property-name>CacheUserPassword</config-property-name> 
         <config-property-type>java.lang.String</config-property-type> 
         <config-property-value>SysAdmin</config-property-value> 
     </config-property> 
     <config-property> 
        <description>ISRA instance that is currently being deployed on a 
single machine; Min Value = 1, Max Value = 10</description> 
         <config-property-name>DeploymentInstance</config-property-name> 
         <config-property-type>java.lang.Integer</config-property-type> 
         <config-property-value>1</config-property-value> 
     </config-property> 
     <authentication-mechanism> 
       <authentication-mechanism-type>BasicPassword</authentication-
mechanism-type> 
       <credential-
interface>javax.resource.security.PasswordCredential</credential-
interface> 
     </authentication-mechanism> 
     <reauthentication-support>false</reauthentication-support> 
   </resourceadapter> 
</connector>
```
## **Index**

Appendix A, 73 Appendix B, 75 Changing ISRA Specific Parameters, 32 Changing ISRA Specific Parameters for LDAP, 55 Configurable ra.xml Entities, 32, 55 Configure a JMS queue, 59 Configure JMS connection factory, 61 Configuring and Deploying ISRA Sample Application, 40 Configuring Deployed ISRA, 31 Configuring ISRA parameters for Performance Statistics, 63 Configuring JMS Server, 57 Configuring Multiple IS Servers with ISRA, 39 Configuring Performance Statistics from ISRA, 57 Configuring ra.xml entities, 63 Configuring Sample Application, 40 Configuring WebLogic specific entities, 35 Deploying ISRA, 16

Deploying the Sample Application, 42 Deployment of the FileNet Image Viewer, 46 Deployment Requirements, 16 Disabling NCH Broadcasts, 71 Hardware Requirements, 16 Installing ISRA, 8 ISRA Configuration, 31 ISRA Deployment, 16 ISRA Installation, 7 ISRA Overview, 7 ISRA Package, 7 LDAP Configuration, 53 Mandatory Requirements for ISRA 3.2.1, 30 Mapping existing LDAP Server users to IS, 53 Silent Installation of ISRA, 15 Software Requirements, 16 Testing Sample Application Deployment, 51 Troubleshooting, 71 UnDeployment, 64 UnDeployment of ISRA, 64 UnDeployment of Sample Application, 67